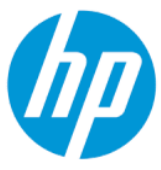

## מדריך למשתמש

#### מידע משפטי

© Copyright 2022 HP Development Company, .P.L

 AMD הוא סימן מסחרי של Micro Advanced .,Inc ,Devices® Linux הוא הסימן המסחרי הרשום של Torvalds Linus בארה"ב ובארצות אחרות . Microsoft ו Windows- הם סימנים מסחריים או סימנים מסחריים רשומים של Microsoft Corporation בארצות הברית ו/או במדינות אחרות . NVIDIA הוא סימן מסחרי או סימן מסחרי רשום של Corporation NVIDIA בארצות הברית ובארצות אחרות. Linux Enterprise Hat Red הוא סימן מסחרי רשום של .Inc ,Hat Red בארה"ב ובארצות אחרות . USB Type-C® הוא סימן מסחרי רשום של USB Forum Implementers.™ DisplayPort, הלוגו של TMDisplayPort ו VESA- הם סימנים מסחריים בבעלות (VESA) Video Electronics Standards Association בארצות הברית ובארצות אחרות.

המידע המובא כאן כפוף לשינוי ללא הודעה מראש . האחריות הבלעדית למוצרים ולשירותים של HP מפורטת במפורש בכתב האחריות הנלווה למוצרים ולשירותים אלו. אין לפרש דבר במסמך זה כאחריות נוספת. HP לא תהיה אחראית לשגיאות טכניות , שגיאות עריכה או השמטות במסמך זה.

מהדורה ראשונה: ינואר 2022

מק"ט: 1BB02515-N

#### הודעת מוצר

מדריך זה מתאר מאפיינים הנפוצים ברוב המוצרים . ייתכן שמאפיינים מסוימים לא יהיו זמינים במחשב שברשותך.

לא כל המאפיינים זמינים בכל המהדורות או הגירסאות של Windows. ייתכן שיידרשו למערכות רכיבי חומרה, מנהלי התקנים, תוכנות או BIOS משודרגים ו/או שנרכשו בנפרד כדי לנצל את הפונקציונליות המלאה של Windows. מערכת ההפעלה Windows מתעדכנת אוטומטית, ומאפיין זה מופעל תמיד. נדרש אינטרנט מהיר וחשבון .Microsoft עם הזמן, עלולים לחול חיובי ספק שירותי אינטרנט ודרישות נוספות בגין עדכונים. ראה [com.microsoft.www://http](http://www.microsoft.com). אם המוצר משווק עם Windows במצב S: Windows במצב S פועלת בלעדית עם אפליקציות מ Store Microsoft- ב Windows- . לא ניתן לשנות הגדרות, מאפיינים ואפליקציות ברירת מחדל מסוימות. ייתכן שאביזרים ואפליקציות מסוימים שתואמים ל Windows- לא יעבדו (כולל תוכנות אנטי-וירוס, תוכנות ליצירת PDF, תוכניות שירות למנהלי התקנים ואפליקציות נגישות מסוימות) וייתכן שהביצועים ישתנו, גם אם תצא ממצב S. אם תעבור ל Windows- , לא תוכל לעבור חזרה למצב S. ניתן לקבל מידע נוסף בכתובת .Windows.com/SmodeFAO

כדי לגשת למדריכים למשתמש העדכניים ביותר, בקר בכתובת http://www.hp.com/support ופעל בהתאם להוראות כדי למצוא את המוצר שלך. לאחר מכן, בחר Manuals) מדריכים למשתמש).

#### תנאי שימוש בתוכנות

על-ידי התקנה, העתקה, הורדה, או כל צורה אחרת של שימוש במוצר תוכנה כלשהו המותקן מראש במחשב זה, הנך מסכים להתקשר בתנאים של הסכם רישיון למשתמש הקצה (EULA (של HP. אם אינך מקבל את התנאים של הסכם רישיון זה, האפשרות היחידה העומדת בפניך היא להחזיר את המוצר השלם שלא נעשה בו שימוש (חומרה ותוכנה) תוך 14 יום תמורת החזר כספי מלא שכפוף למדיניות ההחזר הכספי של המוכר.

לקבלת מידע נוסף או לדרישה של החזר כספי מלא בגין המחשב, פנה למשווק.

# על אודות המדריך

מדריך זה מספק מידע בסיסי לשימוש ולשדרוג מוצר זה.

- אזהרה! מצביע על מצב מסוכן כלומר, מצב שאם לא יימנע תוצאותיו **עלולות** להיות פציעות חמורות או מוות. "
	- זהירות: מצביע על מצב מסוכן שאם לא יימנע, תוצאותיו **עלולות** להיות פציעות קלות עד בינוניות. **A**
- חשוב: הודעה המציינת שהמידע חשוב אך אינו מתייחס לסיכונים אפשריים (לדוגמה, הודעות המתייחסות לנזקי רכוש ). הודעה שמזהירה את המשתמש כי אי-ביצוע התהליך בדיוק כפי שמתואר עלול לגרום לאובדן נתונים או לנזק לחומרה או לתוכנה. וכן, הערה שמכילה מידע חיוני שמסביר מושג או את הדרך להשלמת משימה.
	- הערה: מכיל מידע נוסף שנועד להדגיש או להשלים נקודות חשובות בטקסט הראשי.  $\mathbb{B}^n$ 
		- ְ<sup>:</sup>ֹא<sup>ָ:</sup> ע**צה: עצות מועילות להשלמת משימה.**

## תוכן העניינים

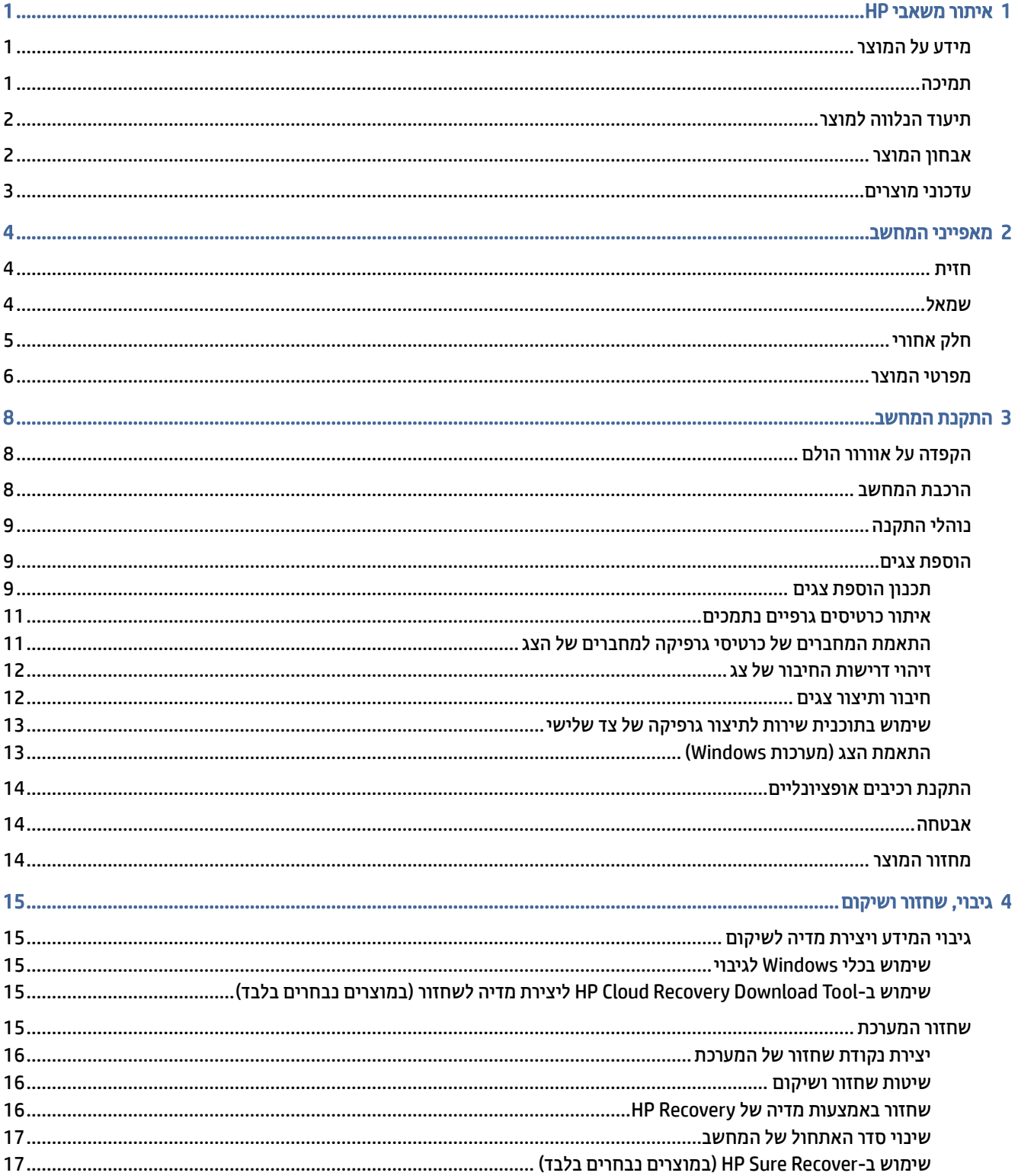

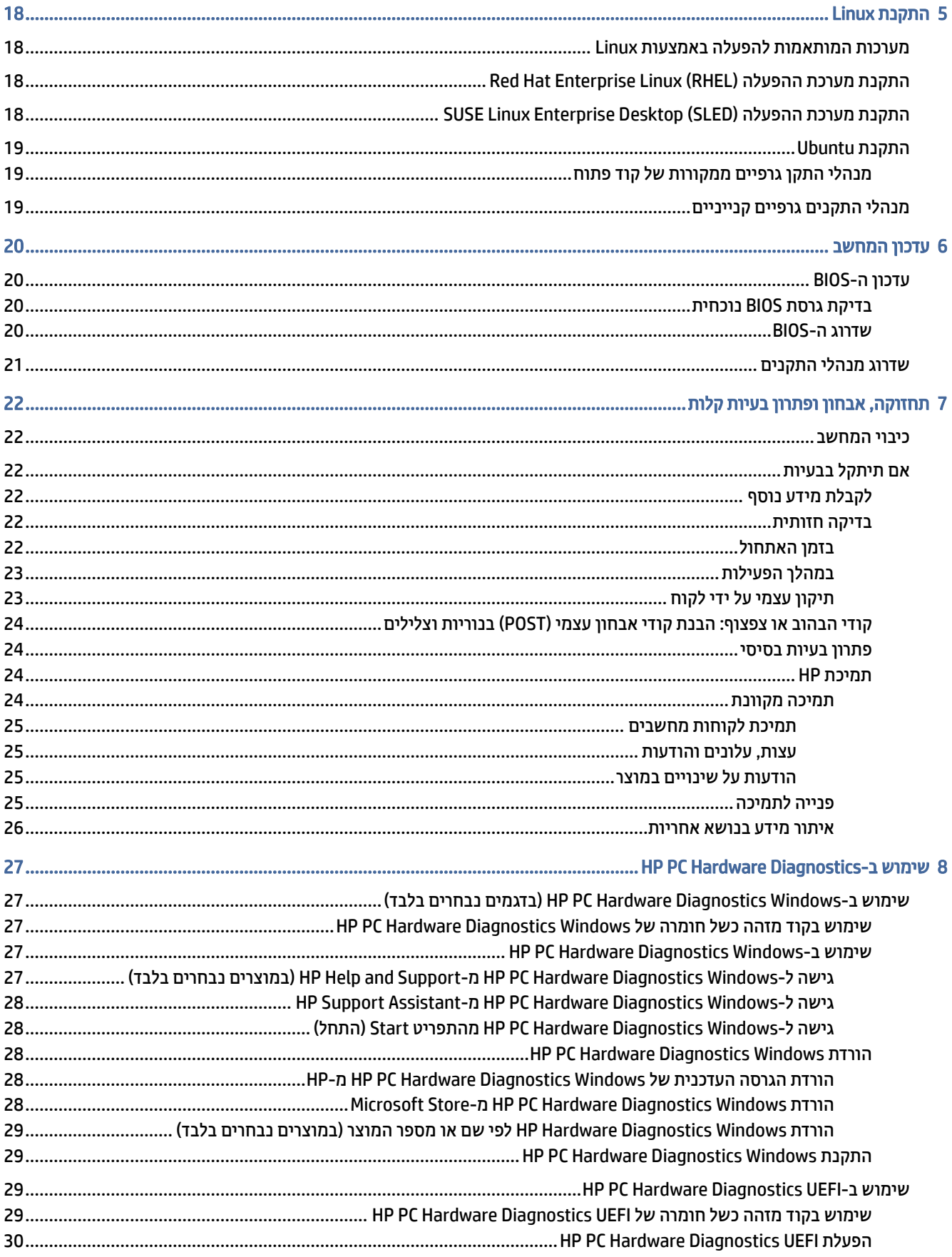

![](_page_5_Picture_4.jpeg)

## 1 איתור משאבי HP

קרא פרק זה כדי ללמוד אודות המקום שבו ניתן למצוא משאבים נוספים של .HP

### מידע על המוצר

<span id="page-6-0"></span>השתמש בטבלה הבאה כדי למצוא משאבים המספקים פרטים על המוצר, מידע על ביצוע פעולות, ועוד.

![](_page_6_Picture_547.jpeg)

![](_page_6_Picture_548.jpeg)

### תמיכה

כדי לאתר משאבים המספקים מידע על תמיכה ואחריות, השתמש בטבלה הבאה.

#### טבלה 2-1 היכן ניתן למצוא מידע תמיכה

![](_page_6_Picture_549.jpeg)

#### טבלה 2-1 היכן ניתן למצוא מידע תמיכה (המשך)

<span id="page-7-0"></span>![](_page_7_Picture_675.jpeg)

### תיעוד הנלווה למוצר

כדי לאתר משאבים המספקים תיעוד של המוצר, השתמש בטבלה הבאה.

#### טבלה 3-1 כיצד ניתן למצוא את תיעוד המוצר

![](_page_7_Picture_676.jpeg)

### אבחון המוצר

כדי לאתר משאבים המספקים כלי אבחון מוצרים, השתמש בטבלה הבאה.

#### טבלה 4-1 היכן ניתן למצוא כלי אבחון

<span id="page-8-0"></span>![](_page_8_Picture_310.jpeg)

### עדכוני מוצרים

כדי לאתר משאבים המספקים עדכוני מוצר, השתמש בטבלה הבאה.

#### טבלה 5-1 היכן ניתן למצוא עדכוני מוצר

![](_page_8_Picture_311.jpeg)

## 2 מאפייני המחשב

<span id="page-9-0"></span>פרק זה מספק סקירה כללית של מאפייני המחשב שברשותך.

### חזית

כדי לזהות את רכיב הלוח הקדמי, השתמש באיור ובטבלה האלה.

![](_page_9_Picture_4.jpeg)

#### טבלה 1-2 רכיב בחזית ותיאורו

![](_page_9_Picture_111.jpeg)

### שמאל

כדי לזהות את רכיבי הלוח השמאלי, השתמש באיור ובטבלה האלה.

![](_page_9_Figure_9.jpeg)

#### טבלה 2-2 רכיבי צד שמאל ותיאוריהם

<span id="page-10-0"></span>![](_page_10_Picture_635.jpeg)

**▲** בחר בסמל Search) חיפוש) (במוצרים נבחרים בלבד) בשורת המשימות, הקלד Documentation HP בתיבת החיפוש, ולאחר מכן בחר HP Documentation.

הערה: התוויות של המחברים בלוח השמאלי משתמשות בסמלים ובצבעים התקניים לתעשייה.

### חלק אחורי

כדי לזהות את רכיבי הלוח האחורי, השתמש באיור ובטבלה האלה.

<span id="page-11-0"></span>![](_page_11_Figure_0.jpeg)

#### טבלה 3-2 רכיבים בחלק האחורי ותיאוריהם

![](_page_11_Picture_442.jpeg)

### מפרטי המוצר

קרא סעיף זה כדי ללמוד היכן למצוא את המפרטים הטכניים של המחשב שברשותך.

כדי לאתר מפרט מקוצר עבור המוצר שלך, היכנס לאתר http://www.hp.com/go/quickspecs, ולאחר מכן בחר את הקישור. בחר Search all QuickSpecs (חפש בכל המפרטים המקוצרים), הקלד את שם הדגם בתיבת החיפוש ולאחר מכן בחר Go (בצע).

– לחלופין –

עבור לכתובת http://www.hp.com/support. ופעל בהתאם להוראות לאיתור המוצר שלך. בחר Product Information (מידע על המוצר) ולאחר מכן בחר את המפרט המבוקש של המחשב.

## 3 התקנת המחשב

פרק זה מתאר כיצד להתקין את המחשב שלך.

### הקפדה על אוורור הולם

אוורור הולם של המערכת חשוב לפעולת המחשב. פעל בהתאם להנחיות הבאות.

- יש לתפעל את המחשב על משטח חזק, יציב ומפולס.
- <span id="page-13-0"></span>● הקפד להשאיר מרווח של לפחות 15.24 ס"מ ( 6.00 אינץ') בין החזית והגב של המחשב ובין חפצים או קירות מסביב. (זהו המרחק *המינימלי* לכל דגמי המחשבים.)
	- ה**ערה: י**יתכן שהמחשב שברשותך נראה מעט שונה מהאיור בסעיף זה. "

![](_page_13_Figure_7.jpeg)

- ודא כי טמפרטורת הסביבה נמצאת בטווח המפורט. כדי לאתר את מפרט המחשב, ראה מפרטי [המוצר](#page-11-0) בעמוד .6
- להתקנה בארון, יש לוודא אוורור נאות של הארון וכן לוודא שטמפרטורת הסביבה בתוך הארון לא תעלה על המגבלות המוגדרות.

![](_page_13_Picture_10.jpeg)

● אל תגביל את זרימת האוויר הנכנס או את זרימת האוויר היוצא מהמחשב על-ידי חסימת פתחי האוורור או כונסי אוויר.

### הרכבת המחשב

ניתן להתקין את המחשב על קיר, על זרוע צידוד או על כל אביזר הרכבה אחר.

<span id="page-14-0"></span>כדי להרכיב את המחשב על התקני הרכבה אחרים, פעל לפי ההוראות המצורפות להתקן ההרכבה, כדי להבטיח שהמחשב מורכב בצורה בטוחה.

- זהירות: המחשב תומך בקדחי הרכבה 100 מ"מ בהתאם לתקן ®VESA. כדי להרכיב את המחשב על פתרון התקנה של יצרן  $\triangle$ אחר, צריך ארבעה בורגי 4M באורך 10 מ"מ. ברגים אלה אמורים להתקבל יחד עם ערכת פתרון הרכבה מצד שלישי. אל תשתמש בברגים ארוכים יותר, משום שהם עלולים לגרום נזק למחשב. יש לוודא עם היצרן של פתרון ההרכבה שההתקן תואם לתקן VESA, ושכושר נשיאת המשקל הנקוב שלו תואם למשקל המחשב. לקבלת הביצועים הטובים ביותר, יש להשתמש בכבלי החשמל ובכבלים האחרים המסופקים עם המחשב.
	- הערה: ציוד זה מיועד להרכבה על זרוע להרכבה על קיר המאושרת על ידי UL או CSA.
	- הערה: אם המחשב מיועד להתקנה אופקית, יש למקם אותו כך שכל החיווט והכבלים יהיו תלויים ישר כלפי מטה " מהמחברים שלהם.
	- 1. הסר את רגליות הגומי מתחתית המחשב, כדי לחשוף את הקדחים של ההרכבה בתקן VESA. אחסן את הרגליות בצד התחתון של המכסה העליון.
	- 2. כדי להרכיב את המחשב על זרוע צידוד (לרכישה בנפרד), יש להכניס ארבעה בורגי 4M באורך 10 מ"מ דרך הקדחים בלוחית של זרוע הצידוד ולהבריג אותם לקדחים של ההרכבה בתחתית המחשב.

### נוהלי התקנה

קרא פרק זה כדי ללמוד כיצד להגדיר את המחשב שברשותך.

- אזהרה! להפחתת סכנת התחשמלות: <u>^</u>
- חבר את כבל המתח לשקע חשמל נגיש בקלות בכל עת.
- אם כבל המתח כולל תקע של 3 פינים, חבר אותו לשקע חשמל 3 פינים מוארק כהלכה.

הער**ה: אם המחשב שלך מצויד בספק כוח של יותר מ-1,100 ואט, ייתכן שהוא זקוק לכוח חשמלי רב יותר משהמשרד "** האופייני מסוגל לספק, וייתכן שתצטרך לבדוק את תשתיות האתר שלך כדי לוודא את התאימות של חיבורי הקיר. לקבלת פרטים נוספים, ראה *Guide Preparation Site*) מדריך הכנת האתר) בכתובת [support/com.hp.www://http](http://www.hp.com/support). פעל בהתאם להוראות כדי למצוא את המוצר שלך, ולאחר מכן בחר Manuals) מדריכים למשתמש).

כדי להתקין את המחשב:

- 1. חבר למחשב את הצג.
- 2. חבר את כבל המתח של המחשב ושל הצג לשקע AC.
	- 3. חבר למחשב את המקלדת והעכבר.
		- 4. הפעל את המחשב.
- 5. חבר כבל רשת לשקע הרשת, או הגדר חיבור WLAN באמצעות נתב אלחוטי.
	- 6. חבר ציוד היקפי אחר (כגון, מדפסת) על פי ההוראות המצורפות לציוד.

#### הוספת צגים

סעיף זה מתאר כיצד להוסיף צגים למחשב.

#### תכנון הוספת צגים

קרא פרק זה כדי ללמוד מה חשוב לדעת לפני הוספת צגים למחשב.

כל הכרטיסים הגרפיים [המסופקים](#page-17-0) עם מחשבים מסדרת Z HP תומכים בתצוגה בו-זמנית בשני צגים (ראה חיבור ותיצור צגים בעמוד 12). ניתן לרכוש כרטיסים שתומכים ביותר משני צגים. תהליך הוספת הצגים תלוי בכרטיסים הגרפיים, בסוג הצגים שבכוונתך להוסיף ובמספרם.

לתכנון הוספת צגים, השתמש בנוהל שלהלן.

- 1. הערך את הצורך בצגים.
- החלט כמה צגים דרושים.
- קבע אילו ביצועי גרפיקה נחוצים לך.
- רשום לפניך את סוג המחבר הגרפי המשמש בכל צג. HP מספקת כרטיסים גרפיים עם ממשקי TMDisplayPort) DP( ו D-DVI- , אך באפשרותך להשתמש במתאמים ובכרטיסים של צד שלישי לממשק עם פורמטים אחרים של חיבורים לכרטיסים גרפיים, לרבות I-DVI, HDMI או .VGA
- עצה: מתאמים מסוימים התומכים בחומרה ישנה יותר עלולים להיות יקרים יותר מאחרים. כדאי אולי להשוות את העלות של רכישת מתאמים כנגד עלות הרכישה של צג חדש יותר, שאיתו לא צריך מתאמים.
	- 2. קבל החלטה אם יש צורך בכרטיסים גרפיים נוספים.
	- עיין בתיעוד של הכרטיס הגרפי כדי לקבוע כמה צגים ניתן לחבר לכרטיס.

ייתכן שיהיה עליך לרכוש מתאמים כדי לתאם את הפלט של הכרטיס למחבר של הצג. ראה התאמת [המחברים](#page-16-0) של כרטיסי גרפיקה למחברים של הצג בעמוד .11

- במקרה הצורך, קנה כרטיס גרפי חדש לתמיכה בצגים נוספים.
- חשוב: הדורות החדשים של כרטיסים גרפיים תומכים בפרוטוקולים של פלט דיגיטלי בלבד. יציאות של פלט אנלוגי מדורות קודמים (VGA, A-DVI, או I-DVI המחובר לצג A-DVI (ניתן לחבר רק באמצעות מתאם פעיל.
- הערה: צגים ברזולוציות שעולות על 1200 x 1920 פיקסלים בתדר 60 הרץ מחייבים שימוש בכרטיס גרפי שמצויד בקישור כפול DVI) DVI-DL (או פלט DisplayPort. כדי לקבל רזולוציה מקורית עם DVI, עליך להשתמש בכבל ,DVI-DL ולא בכבלים רגילים מסוג I-DVI או מסוג .D-DVI

מחשבי HP לא תומכים בכל הכרטיסים הגרפיים. לפני הרכישה של כרטיס גרפי חדש בדוק אם יש תמיכה בכרטיס. ראה איתור [כרטיסים](#page-16-0) גרפיים נתמכים בעמוד .11

כרטיסים גרפיים מסוימים תומכים בריבוי צגים באמצעות ריבוב האות של הצג בהתקני פלט מרובים. הגדרה זו עשויה להוריד את רמת [הביצועים](#page-16-0) הגרפיים. עיין בתיעוד של המעבד הגרפי או חפש מידע על המעבד על פי הנוהל ב-איתור כרטיסים גרפיים נתמכים בעמוד .11

ודא שהפלט של הכרטיס תואם לקלט הנדרש על-ידי הצגים. (ראה זיהוי [דרישות](#page-17-0) החיבור של צג בעמוד .12)

דגמים שונים של מחשבים מסדרת Z HP מוגבלים בגודל המכני, במהירות העברת הנתונים ובמתח הזמין להתקנת כרטיסים גרפיים נוספים. עיין במסמך 'מפרטים מהירים' כדי לזהות את החריץ המיועד לכרטי[ס](http://www.hp.com/go/quickspecs/) הרחבה כדי לוודא שהכרטיס הגרפי החדש יתפקד כראוי במחשב. כדי לגשת ל'מפרטים המהירים', עבור לכתובת .http://www.hp.com/go/quickspecs/

- 3. כדי להוסיף כרטיסים גרפיים חדשים:
- א. יש לקבוע מי מבין הכרטיסים הגרפיים נתמכים הכי מתאים לצרכים שלך מבחינת מספר הצגים, התאימות לצגים והביצועים.
	- ב. ודא שברשותך מנהלי התקן המתאימים לכרטיס. למנהלי התקנים מאושרים של HP, עבור לכתובת <u>http://www.hp.com/support, בחר **Software and Drivers (**תוכנה ומנהלי התקן) ובצע את ההוראות</u> המופיעות על המסך.
- ג. התקן את הכרטיס הגרפי בהתאם להוראות הווידאו עבור המחשב שברשותך בכתובת .https://www.youtube.com/hpsupport
- <span id="page-16-0"></span>ד. הגדר את תצורת הצג. לפרטים, עיין בעזרה של RWindows, או עבור לכתובת [com.microsoft.www://http](http://www.microsoft.com).

כדי להגדיר צג ב Linux- , ניתן להשתמש לעתים קרובות בכלי ההגדרות של כרטיסי הגרפיקה (לדוגמה,RNVIDIA settings-nvidia(. בכמה מהגרסאות האחרונות של RLinux, עליך לשנות את ההעדפות של מערכת מנהל החלונות (לדוגמה, 3 Gnome(.

עצה: כדי לפתור בעיות אפשריות בקלות רבה יותר כדאי להפעיל את הצג הראשון ולוודא שהוא פועל כהלכה לפני $\langle\cdot\rangle$ הפעלת הצג הבא.

#### איתור כרטיסים גרפיים נתמכים

קרא פרק זה כדי ללמוד היכן תוכל למצוא כרטיסים גרפיים נתמכים עבור המחשב שברשותך.

כדי למצוא מידע אודות כרטיסים גרפיים הנתמכים עבור המחשב שברשותך:

- 1. בקר בכתובת http://www.hp.com/go/quickspecs
- 2. בחר Search active QuickSpecs (חפש במפרטים מקוצרים פעילים) ולאחר מכן בחר Desktops & Workstations (שולחנות עבודה ותחנות עבודה).
	- 3. בחר את הדגם שברשותך כדי להציג את המפרטים.
- 4. בחר את הקישור של Technical Specifications-Graphics (מפרט טכני-גרפיקה) כדי להציג מידע טכני מורחב על התמיכה בכרטיסים גרפיים, לרבות מספר הצגים שבהם הכרטיס תומך, מחברים, צריכת המתח, מנהלי התקן ופרטים נוספים.
- הערה: לא כל הכרטיסים הגרפיים תואמים לכל התקני הקלט-פלט ומתאמי הווידאו. עיין בתיעוד של הכרטיס הגרפי לקבלת פרטים ספציפיים.

#### התאמת המחברים של כרטיסי גרפיקה למחברים של הצג

הטבלה הבאה מתארת תרחישים של תצורת הצג. עיין באיור המתאים ביותר למחשב שברשותך.

#### טבלה 1-3 כרטיסי גרפיקה ומחברי צג

![](_page_16_Picture_674.jpeg)

#### טבלה 1-3 כרטיסי גרפיקה ומחברי צג (המשך)

<span id="page-17-0"></span>![](_page_17_Picture_631.jpeg)

\*לאיתור הסוג של יציאת USB Type-C שהמחשב שלך תומך בה, ראה <u>[מאפייני](#page-9-0) המחשב בעמוד 4</u>.

הערה: כרטיסי גרפיקה של HP אינם כוללים בדרך כלל מתאמי כבלים לצג. <del>T</del>

חיבורי DisplayPort מפיקים את הביצועים הגבוהים ביותר; חיבורי VGA את הנמוכים ביותר.

#### זיהוי דרישות החיבור של צג

יש לוודא התאמה לדרישות אלה לפני חיבור הצגים למחשב שברשותך.

אם הכרטיס הגרפי מצויד בארבעה מחברי DisplayPort, ניתן לחבר צג לכל מחבר. השתמש במתאמים המתאימים, במידת הצורך. ראה התאמת [המחברים](#page-16-0) של כרטיסי גרפיקה למחברים של הצג בעמוד 11 לקבלת מידע נוסף אודות כרטיסים גרפיים השונים.

Transport MultiStream) MST (היא שיטה המשמשת לחיבור מספר צגים למחבר יחיד של .DisplayPort

למרות שכרטיסים גרפיים רבים של NVIDIA מצוידים ביותר מארבע יציאות לצגים, בפועל אפשר להשתמש בארבע בלבד בו-זמנית. כדי להתחבר למספר יציאות בו-זמנית, באפשרותך להשתמש ב .MST-

הכרטיסים הגרפיים של RAMD תומכים בכל יציאות הצגים הזמינות. מספר הצגים המקסימלי תלוי בכרטיס הגרפי הספציפי . לקבלת פרטים נוספים, עיין בתיעוד של הכרטיס הגרפי ושל הצג.

הערה: יש להשתמש בצגים עם יכולות MST או ברכזת עם יכולות MST כדי לחבר צגים בו-זמנית בתצורה של MST. לקבלת פרטים נוספים, עיין בתיעוד של הכרטיס הגרפי ושל הצג.

#### חיבור ותיצור צגים

קרא פרק זה כדי ללמוד כיצד לחבר צגים ולהגדיר את התצורה שלהם.

ے اערה: כרטיסים גרפיים נתמכים מאפשרים בדרך כלל לחבר לפחות שני צגים, כמוצג להלן; כרטיסים נתמכים מסוימים <del>"</del> מאפשרים יותר צגים. לפרטים, עיין בתיעוד של המעבד הגרפי.

ے **הערה: י**יתכן שהמחשב שברשותך נראה מעט שונה מהאיור בסעיף זה. "

<span id="page-18-0"></span>1. חבר את מתאמי הכבל של הצג (אם נדרש) למחשב, ולאחר מכן חבר את הכבלים המתאימים של הצג למתאמים או ישירות למעבד הגרפי.

![](_page_18_Picture_1.jpeg)

2. חבר את הקצה הנגדי של הכבלים לצגים.

![](_page_18_Picture_3.jpeg)

- 3. חבר צד אחד של כבל החשמל לשקע החשמל בגב הצג ואת הצד האחר לשקע חשמלי.
- 4. הגדר את תצורת הצג. לפרטים, עיין בעזרה של Windows, או עבור לכתובת [com.microsoft.www://http](http://www.microsoft.com).

כדי להגדיר צג ב-Linux, ניתן להשתמש לעתים קרובות בכלי ההגדרות של כרטיסי הגרפיקה (לדוגמה, -NVIDIA nvidia settings(. בכמה מהגרסאות האחרונות של Linux, עליך לשנות את ההעדפות של מערכת מנהל החלונות (לדוגמה , 3 Gnome(.

#### שימוש בתוכנית שירות לתיצור גרפיקה של צד שלישי

כרטיסי גרפיקה של צד שלישי עשויים לכלול תוכנית שירות להגדרת תצורת הצג. בעת ההתקנה, תוכנית שירות זו משולבת במערכת ההפעלה. ניתן לבחור בתוכנית השירות ולהשתמש בה להגדרת מספר צגים המחוברים למחשב.

לפרטים, עיין בתיעוד של המעבד הגרפי.

הערה: תוכניות השירות של ספקים חיצוניים מסוימים דורשות שתאפשר תחילה את הצגים במערכת ההפעלה Windows לפני השימוש בכלי התיצור. עיין בתיעוד של כרטיס הגרפיקה לקבלת מידע נוסף, ולגבי מנהלי התקן לגרפיקה, עבור לכתובת http://www.hp.com/support

### התאמת הצג (מערכות Windows(

ניתן לבחור או לשנות ידנית את הדגם של הצג, את קצב הריענון, את הרזולוציה, את הגדרות הצבע, את גודל הגופנים ואת הגדרות ניהול צריכת החשמל של הצג.

כדי לשנות את הגדרות התצוגה:

<span id="page-19-0"></span>1. בחר את הלחצן Start) התחל), בחר Settings) הגדרות), בחר System) מערכת), ובחר Display) תצוגה).

– לחלופין –

2. לחץ לחיצה ימנית במקום כלשהו על שולחן העבודה ולאחר מכן בחר Display settings (הגדרות תצוגה).

למידע נוסף על אודות התאמת התצוגה של צג, עיין במקורות הבאים:

- התיעוד המקוון שסופק עם תוכנית השירות של הבקר הגרפי
	- התיעוד הנלווה לצג

### התקנת רכיבים אופציונליים

בהתאם לדגם של המחשב, באפשרותך להתקין רכיבים נוספים (כגון זיכרון, כוננים קשיחים, כוננים אופטיים, כרטיסי PCIe או מעבד שני) במחשב.

- כדי להציג סרטי ווידאו להדרכה בהתקנת רכיב, עבור לכתובת [hpsupport/com.youtube.www://https](https://www.youtube.com/hpsupport).
- לקבלת הנחיות התקנה ומידע טכני, עיין ב-*Guide Service and Maintenance*) מדריך תחזוקה ושירות) עבור המחשב שברשותך באתר [support/com.hp.www://http](http://www.hp.com/support). פעל בהתאם להוראות כדי למצוא את המוצר שלך, ולאחר מכן בחר Manuals) מדריכים למשתמש).

### אבטחה

במחשבי HP מסוימים מותקן מנעול על לוח הגישה הצדדי. המפתח עבור מנעול זה נשלח כשהוא מצורף ללוח האחורי של מארז המחשב.

אמצעי אבטחה נוספים מפחיתים את הסיכון לגנבה ומתריעים על תזוזה של המארז. לקבלת מידע אודות אמצעי אבטחה נוספים עבור חומרה ותוכנה הזמינים עבור המערכת שלך, עיין ב-*Guide Service and Maintenance*) מדריך תחזוקה ושירות ) עבור המחשב שברשותך בכתובת http://www.hp.com/support. פעל בהתאם להוראות כדי למצוא את המוצר שלך, ולאחר מכן בחר Manuals) מדריכים למשתמש).

### מחזור המוצר

 HP מעודדת את לקוחותיה למחזר רכיבי חומרה אלקטרונית, מחסניות הדפסה מקוריות של HP וסוללות נטענות, שנעשה בהם שימוש.

למידע על מחזור רכיבים או מוצרים של HP, היכנס לאתר [recycle/go/com.hp.www://http](http://www.hp.com/go/recycle).

## 4 גיבוי, שחזור ושיקום

<span id="page-20-0"></span>באפשרותך להשתמש בכלים של Windows או בתוכנת HP כדי לגבות את המידע שלך, ליצור נקודת שחזור, לאפס את המחשב , ליצור מדיה לשיקום, או לשחזר את המחשב להגדרות היצרן. ביצוע הליכים סטנדרטיים אלה יכול להחזיר את המחשב מהר יותר למצב פעולה תקין.

- חשוב: בעת ביצוע הליכי שיקום במחשב לוח, סוללת מחשב הלוח חייבת להיות טעונה ב -70% לפחות לפני תחילת תהליך השיקום.
	- חשוב: במחשב לוח עם מקלדת שניתנת להסרה, חבר את מחשב הלוח לבסיס המקלדת לפני שתתחיל בביצוע שלבים כלשהם של תהליך השיקום.

### גיבוי המידע ויצירת מדיה לשיקום

השיטות הבאות ליצירת מדיה לשיקום וגיבויים זמינות בדגמים נבחרים בלבד.

#### שימוש בכלי Windows לגיבוי

 HP ממליצה בפניך לגבות את המידע שלך מיד לאחר ההתקנה הראשונית. באפשרותך לבצע משימה זו באמצעות Windows Backup באופן מקומי, באמצעות כונן USB חיצוני, או על-ידי שימוש בכלים מקוונים.

- חשוב: Windows היא האפשרות היחידה שבה ניתן לגבות את המידע האישי שלך. תזמן גיבויים באופן קבוע כדי למנוע אובדן מידע.
	- הערה: אם נפח האחסון במחשב הוא 32 ג'יגהבייט או פחות, שחזור המערכת של RMicrosoft מושבת כברירת מחדל.

#### שימוש ב Tool Download Recovery Cloud HP- ליצירת מדיה לשחזור (במוצרים נבחרים בלבד)

באפשרותך להשתמש ב Tool Download Recovery Cloud HP- כדי ליצור מדיה של Recovery HP בכונן Flash מסוג USB הניתן לאתחול.

לקבלת פרטים נוספים:

- **▲** עבור אל [support/com.hp.www://http](http://www.hp.com/support), חפש את Recovery Cloud HP, ולאחר מכן בחר את התוצאה המתאימה לסוג המחשב שברשותך.
	- הערה: אם אין באפשרותך ליצור מדיית שחזור בעצמך, פנה לתמיכה כדי לקבל תקליטורי שחזור. עבור אל [support/com.hp.www://http](http://www.hp.com/support), בחר מדינה או אזור, ולאחר מכן פעל בהתאם להוראות שעל-גבי המסך.
	- חשוב: HP ממליצה שתפעל בהתאם לסעיף שיטות שחזור [ושיקום](#page-21-0) בעמוד 16 כדי לשחזר את המחשב לפני שתשיג את תקליטורי recovery HP ותשתמש בהם. שימוש בגיבוי מהזמן האחרון יכול להחזיר את המחשב למצב עבודה מהר יותר משימוש בתקליטורי recovery HP. לאחר שחזור המערכת, התקנה מחדש של כל תוכנות מערכת ההפעלה שהופצו מאז הרכישה הראשונית שלך עשויה להימשך זמן רב.

### שחזור המערכת

לרשותך מספר כלים זמינים לשחזור המערכת שלך הן בתוך Windows והן מחוצה לה אם שולחן העבודה לא נטען.

HP ממליצה לנסות לשחזר את המערכת באמצעות שיטות שחזור ושיקום בעמוד .16

#### יצירת נקודת שחזור של המערכת

<span id="page-21-0"></span>תוכנת Restore System) שחזור המערכת) זמינה ב Windows- . תוכנת Restore System מסוגלת ליצור נקודות שחזור באופן אוטומטי או באופן ידני, או ליצור תמונות מצב של קובצי והגדרות המערכת שבמחשב בנקודה מסוימת.

בעת השימוש ב-System Restore, התוכנה מחזירה את המחשב למצבו כפי שהיה בזמן יצירת נקודת השחזור. הפעולה לא אמורה להשפיע הקבצים והמסמכים האישיים שלך.

#### שיטות שחזור ושיקום

לאחר הפעלת השיטה הראשונה, בדוק כדי לראות אם הבעיה עדיין קיימת לפני שתמשיך לשיטה הבאה, שאולי לא תהיה נחוצה יותר.

- 1. הפעלת שחזור המערכת של Microsoft.
	- 2. איפוס המחשב.
- (נקה את הכונן בשלמותו) Fully clean the drive (הסר הכל), ולאחר מכן Fully clean the drive) (נקה את הכונן בשלמותו עשויות להימשך מספר שעות עד להשלמה והן לא ישאירו מידע כלשהו במחשב שלך. זוהי הדרך הבטוחה ביותר לאיפוס המחשב לפני שתמחזר אותו.
- 3. שחזור באמצעות המדיה של Recovery HP. לקבלת מידע נוסף, ראה שחזור באמצעות מדיה של Recovery HP בעמוד .16

לקבלת מידע נוסף על שתי השיטות הראשונות, ראה אפליקציית Help Get) קבל עזרה):

בחר בלחצן Start) (התחל), בחר All apps (כל האפליקציות) (במוצרים נבחרים בלבד), בחר באפליקציה Get Help (קבל עזרה), ולאחר מכן הזן את המשימה שברצונך לבצע.

הערה: עליך להתחבר לאינטרנט כדי שתוכל לגשת לאפליקציה Help Get) קבל עזרה).

#### שחזור באמצעות מדיה של Recovery HP

המדיה של Recovery HP יכולה לשמש כדי לשחזר את מערכת ההפעלה המקורית ואת התוכניות שהותקנו על-ידי היצרן . במוצרים נבחרים, ניתן ליצור אותה בכונן Flash מסוג USB הניתן לאתחול תוך שימוש ב Download Recovery Cloud HP- .Tool

לפרטים, עיין בסעיף [שימוש](#page-20-0) ב-HP Cloud Recovery Download Tool ליצירת מדיה לשחזור (במוצרים נבחרים בלבד) בעמוד .15

> הערה: אם אין באפשרותך ליצור מדיית שחזור בעצמך, פנה לתמיכה כדי לקבל תקליטורי שחזור. עבור אל [support/com.hp.www://http](http://www.hp.com/support), בחר מדינה או אזור, ולאחר מכן פעל בהתאם להוראות שעל-גבי המסך.

> > כדי לשחזר את המערכת:

- **▲** הכנס את מדיית Recovery HP, ולאחר מכן הפעל מחדש את מחשב הלוח.
- הער**ה: HP ממליצה שתפעל בהתאם לסעיף** שיטות שחזור ושיקום בעמוד 16 **כדי לשחזר את המחשב לפני שתשיג את** " תקליטורי recovery HP ותשתמש בהם. שימוש בגיבוי מהזמן האחרון יכול להחזיר את המחשב למצב עבודה מהר יותר משימוש בתקליטורי recovery HP. לאחר שחזור המערכת, התקנה מחדש של כל תוכנות מערכת ההפעלה שהופצו מאז הרכישה הראשונית שלך עשויה להימשך זמן רב.

#### שינוי סדר האתחול של המחשב

<span id="page-22-0"></span>אם המחשב אינו מופעל מחדש באמצעות המדיה של Recovery HP, באפשרותך לשנות את סדר אתחול המחשב, שהוא סדר ההתקנים שמופיע ב BIOS- במסגרת מידע האתחול. באפשרותך לבחור בכונן אופטי או בכונן הבזק מסוג USB, בהתאם למיקום המדיה של Recovery HP שברשותך.

חשוב: במחשב לוח עם מקלדת הניתנת להסרה, חבר את מחשב הלוח לבסיס המקלדת לפני שתתחיל בביצוע שלבים אלה.

כדי לשנות את סדר האתחול:

- 1. הכנס את המדיה של Recovery HP.
- 2. היכנס לתפריט Startup) הפעלה) של המערכת.
- במחשבים או במחשבי לוח עם מקלדת מחוברת, הפעל או הפעל מחדש את המחשב או את מחשב הלוח, הקש במהירות על esc ולאחר מכן הקש על 9f כדי להציג את אפשרויות האתחול.
- במחשבי לוח ללא מקלדת, הפעל או הפעל מחדש את מחשב הלוח, לחץ במהירות לחיצה ממושכת על לחצן הגברת עוצמת הקול, ולאחר מכן בחר 9f.

 $-$  או $-$ 

הפעל או הפעל מחדש את מחשב הלוח, לחץ במהירות לחיצה ממושכת על לחצן הנמכת עוצמת הקול, ולאחר מכן בחר 9f.

3. בחר את הכונן האופטי או את כונן ההבזק USB שמהם ברצונך לבצע אתחול, ולאחר מכן פעל בהתאם להוראות שעל-גבי המסך.

#### שימוש ב Recover Sure HP-) במוצרים נבחרים בלבד)

התצורה של דגמי מחשבים נבחרים כוללת את Recover Sure HP, פתרון שיקום למערכת ההפעלה של המחשב (OS (המובנה בחומרה ובתוכנה. Recover Sure HP מסוגל לשחזר במלואה את תמונת הגיבוי של מערכת ההפעלה של HP ללא תוכנת שיקום מותקנת .

באמצעות Recover Sure HP, מנהל מערכת או משתמש יכולים לשחזר את המערכת ולהתקין:

- גרסה עדכנית של מערכת ההפעלה
- מנהלי התקן ספציפיים לפלטפורמה
- יישומי תוכנה, במקרה של תמונת גיבוי מותאמת אישית

כדי לגשת לתיעוד העדכני ביותר של Recover Sure HP, בקר באתר [support/com.hp.www://http](http://www.hp.com/support). פעל בהתאם להוראות שעל-גבי המסך כדי למצוא את המוצר שלך ולאתר את התיעוד שלך.

## 5 התקנת Linux

פרק זה מתאר כיצד להתקין ולשחזר את מערכת ההפעלה .RLinux

- <span id="page-23-0"></span>חשוב: אל תנסה להוסיף התקני חומרה אופציונליים או התקני צד שלישי למחשב לפני שתתקין בהצלחה את מערכת ההפעלה. הוספת חומרה עלולה לגרום שגיאות ולמנוע התקנה תקינה של מערכת ההפעלה.
- הערה: לאחר התקנת מערכת ההפעלה, ודא כי בתחנת העבודה מותקנים העדכונים האחרונים של ה-BIOS, של מנהלי, <mark>B</mark> ההתקנים ושל התוכנה. ראה עדכון [המחשב](#page-25-0) בעמוד .20

### מערכות המותאמות להפעלה באמצעות Linux

האפשרות המותאמת להפעלה באמצעות Linux היא מערכת הכוללת תפקודים מינימליים מערכת הפעלה (לדוגמה, FreeDOS( . אפשרות זו מיועדת למצבים שבהם הלקוח יתקין מערכת הפעלה מלאה עם קבלת המערכת. אפשרות זו אינה כוללת רישיון לתפעול מערכת הפעלה כלשהי.

האפשרות המותאמת להפעלה באמצעות Linux אינה כוללת את מערכת ההפעלה Linux, שאותה המשתמש חייב לספק . גרסאות מסחריות של Linux זמינות לרכישה מספקים כגון RHat Red ו SUSE- . ניתן להש[י](http://www.hp.com/support/linux_hardware_matrix)ג גרסאות Linux חינמיות אחרות (לדוגמה, Ubuntu(. לעיון בתצורות ומערכות הפעלה שעברו בדיקה של HP, עבור לכתובת .http://www.hp.com/support/linux\_hardware\_matrix

### התקנת מערכת ההפעלה (RHEL (Linux Enterprise Hat Red

גרסאות שונות של RHEL מאושרות ונתמכות על-ידי Hat Red במחשבי .HP

לעיון בפרטי התמיכה של RHEL בפלטפורמה מסוימת, ראה *Workstations HP for Matrix Hardware Linux*) טבלת חומרה בתחנות עבודה של HP במערכת ההפעלה Linux (בכתובת [matrix\\_hardware\\_linux/support/com.hp.www://http](http://www.hp.com/support/linux_hardware_matrix).

לקבלת מידע אודות אישורי ®Red Hat במחשבי HP, עבור אל https://access.redhat.com/ecosystem. בחר Certified Hardware) חומרה מאושרת), ולאחר מכן פעל בהתאם להוראות שעל-גבי המסך.

בנוסף, אם HP בדקה ומציעה להורדה מנהלי התקן קנייניים נבחרים של צד שלישי, התואמים לגירסאות של Hat Red Linux Enterprise המותקנות בתחנת העבודה של HP, אפשר להשיג אותן ישירות בכתובת [support/com.hp.www://http](http://www.hp.com/support) כמתואר כאן: מנהלי התקנים גרפיים [קנייניים](#page-24-0) בעמוד .19

### התקנת מערכת ההפעלה (SLED (Desktop Enterprise Linux SUSE

גרסאות שונות של SLED מאושרות ונתמכות על-ידי SUSE במחשבי .HP

לקבלת מידע נוסף, עבור לדף החיפוש של אישורי SUSE בכתובת https://www.suse.com/yessearch/Search.jsp.

בנוסף, אם HP בדקה ומציעה להורדה מנהלי התקן קנייניים נבחרים של צד שלישי, התואמים [ל](http://www.hp.com/support)גירסאות של Linux SUSE Desktop Enterprise המותקנות בתחנת העבודה של HP, אפשר להשיג אותן ישירות בכתובת http://www.hp.com/support כמתואר כאן: מנהלי התקנים גרפיים [קנייניים](#page-24-0) בעמוד 19.

### התקנת Ubuntu

<span id="page-24-0"></span>גרסאות שונות של Ubuntu מאושרות ונתמכות על-ידי Canonical במחשבי HP. כמו כן, תוכל לקנות מחשבי HP נבחרים עם טעינה מראש של גרסאות Ubuntu מאושרות ומוכנות לשימוש.

לקבלת מידע נוסף, עבור לדף החיפוש של חומרת Desktop Ubuntu המאושרת באתר [desktops/certified/com.ubuntu.www://https](https://www.ubuntu.com/certified/desktops) וחפש את המחשב שלך. מערכת ההפעלה Ubuntu זמינה, ללא תשלום Lhttp://www.ubuntu.com

#### מנהלי התקן גרפיים ממקורות של קוד פתוח

רוב הגירסאות של מערכת ההפעלה Linux תומכת בחומרת גרפית באמצעות שילובים של טכנולוגיות תוכנה שנבנו ברמת הליבה וביישומים גרפיים ברמה גבוהה יותר, כגון שרתי תצוגה (Wayland ,Xorg (ומנהלי תצוגה (KDE ,Gnome(.

ביצועי החומרה הגרפית תלויים בהגדרות הליבה הפעילה ובמידע לגבי תזמון המתקבל באמצעות חומרת תצוגה מצורפת . כאשר הליבה לא יכולה לכייל כהלכה את האתחול של רכיבי החומרה הגרפיים לחומרת התצוגה הזמינה, התוצאות עלולות להניב מסכי תצוגה מעוותים או ריקים.

ניתן לבצע אינטראקציה עם מנהלי התקן גרפיים בעלי קוד מקור פתוח במהלך הפעולות הבאות:

- הפעלות התקנה אינטראקטיבית של רכיבים גרפיים מהמדיה להפצה של של גרסת ה Linux- שהורדת
- שימוש בהתקנות Linux שמנהלי ההתקן של רכיבים גרפיים קניינים, של ספקים חיצוניים, אינם תומכים בהן

במקרים שאי אפשר להשתמש במסכי תצוגה, HP ממליצה להוסיף את האפשרות nomodeset לפרמטרים של אתחול ליבה כדי לעקוף את התנהגות מנהל ההתקן בתחום הגדרת המצב ולתעדף שימוש במנהלי התקן תואמים חלופיים של תצוגה. לרוב אפשר לשנות פרמטר זה כך שיכלול את האפשרות באופן קבוע (כאשר משתמשים ברכיבי טעינת אתחול ממשפחת ה grub-( במסגרת הפרמטרים של אתחול הליבה בקובצי התצורה שבדרך כלל ניתן למצוא כאן: etc/default/grub. עיין בתיעוד של הגרסה כדי למצוא את הפרמטרים של הגדרות רכיב טעינת האתחול.

הערה: תצורות מחשב מסוימות עשויות לכלול כרטיסים גרפיים ויחידות עיבוד מרכזיות (CPU (עם תמיכה גרפית מקורית משולבת. מערכות מסוימות שהיו בשימוש לאחרונה עשויות לתמוך ברכיבים גרפיים משולבים בו-זמנית עם כרטיסי גרפיקה בדידה, במקום להשתמש באפשרויות המשולבות (מצב פעולה משותף קודם). במקרה כזה, ייתכן שהתקנות מסוימות של Linux יבחרו ביציאות הגרפיקה המשולבות כברירת מחדל, בזמן שקונסולות ותצוגות המחוברות לכרטיסים גרפיים עשויות להיראות ריקות בעת תחילת העבודה. כדי להשבית את השימוש ברכיבים גרפיים משולבים כאשר קיימים כרטיסים גרפיים נוספים, *נקה* את האפשרות Video Integrated) וידאו משולב) בתפריט Options Device In-Built / Advanced) אפשרויות התקן מתקדמות / מובנות) עבור Menu Setup 10F) תפריט הגדרות 10F (של אפשרויות ה BIOS- של המערכת.

### מנהלי התקנים גרפיים קנייניים

קרא סעיף זה כדי לקבל מידע על מנהלי התקנים גרפיים קנייניים.

ניתן להזמין את מרבית מחשבי HP עם כרטיסים גרפיים שנבדקו בצורה מקיפה על-ידי HP. לקבלת רשימה של כרטיסים נתמכים, ראה *Workstations HP for Matrix Hardware Linux*) טבלת חומרה בתחנות עבודה של HP במערכת ההפעלה Linux\_hardware\_matrix ובכתובת http://www.hp.com/support/linux\_hardware\_matrix.

הערה: לא כל הכרטיסים הגרפיים נתמכים בכל מחשב. מחשבים בעלי צריכת מתח נמוכה בדרך כלל מגבילים את השימוש בכרטיסים בעלי צריכת מתח גבוהה.

 HP תומכת במנהלי התקנים גרפיים קנייניים של צד שלישי. לקבלת מידע ולהורדת מנהלי התקנים שנבדקו, היכנס לאתר http://www.hp.com/support ופעל בהתאם להוראות שעל-גבי המסך כדי למצוא את המוצר שלך ולאתר את התיעוד.

מנהלי התקנים קנייניים אלה לא מהווים חלק מהגרסאות הרגילות של RHEL, SLED או Ubuntu מאחר שאינם כתובים בקוד מקור פתוח. הספקים תומכים ישירות בגרסאות חדשות יותר מאלו שמציע אתר התמיכה של .HP

## 6 עדכון המחשב

<span id="page-25-0"></span> HP פועלת באופן קבוע לשיפור חוויית המחשב הכוללת שלך. כדי להבטיח שהמחשב ינצל את השיפורים האחרונים,HP ממליצה להתקין על בסיס קבוע את העדכונים האחרונים של ה BIOS- , מנהלי ההתקנים והתוכנה.

לאחר הפעלת המחשב בפעם הראשונה, פעל בהתאם להנחיות אלה כדי להבטיח שהמחשב מעודכן:

- ודא שגרסת ה BIOS- שטעונה במערכת היא הגרסה העדכנית. ראה עדכון ה-BIOS בעמוד .20
- ודא שמנהלי ההתקנים שמותקנים במערכת הם העדכניים ביותר. ראה שדרוג מנהלי [התקנים](#page-26-0) בעמוד .21
	- הכר את המשאבים הזמינים של HP. ראה תמיכה [מקוונת](#page-29-0) בעמוד .24
	- שקול להירשם כמנוי לשירות Alerts Driver) התראות על מנהלי התקן) באתר .https://h41369.www4.hp.com/alerts-signup.php

### עדכון ה BIOS-

לקבלת ביצועים מיטביים, קבע את גרסת ה BIOS- במחשב ושדרג לפי הצורך.

#### בדיקת גרסת BIOS נוכחית

סעיף זה מתאר כיצד ניתן לקבוע את גרסת ה BIOS- הנוכחית.

כדי לבדוק את גרסת ה BIOS- הנוכחית:

- 1. הקש esc במהלך האתחול.
- 2. לחץ כמה פעמים על f10 כדי להיכנס לתוכנית Computer Setup (F10).
- 3. בחר את Main) ראשי), ולאחר מכן בחר Information System) מידע אודות המערכת). שים לב לגרסת ה-BIOS של מערכת המחשב.

הערה: לעיון בנוהלי השדרוג של ה BIOS- , כמו גם בהגדרות תפריט ה BIOS- של (10F (Setup Computer, עיין במדריך *Guide Service and Maintenance*) מדריך תחזוקה ושירות) באתר [support/com.hp.www://http](http://www.hp.com/support). פעל בהתאם להוראות כדי למצוא את המוצר שלך, ולאחר מכן בחר Manuals) מדריכים למשתמש).

#### שדרוג ה BIOS-

בצע את השלבים הבאים כדי למצוא ולהוריד את גרסת ה BIOS- העדכנית ביותר שזמינה הכוללת את השיפורים האחרונים.

- 1. עבור לכתובת http://www.hp.com/support ובחר את המוצר.
- 2. בחר **Software and Drivers (**תוכנה ומנהלי התקן), ופעל לפי ההוראות כדי לאתר את גרסת ה-BIOS העדכנית ביותר הזמינה עבור המחשב.
- 3. השווה בין גרסת ה-BIOS במחשב לגרסאות ה-BIOS באתר האינטרנט (ראה בדיקת גרסת BIOS נוכחית בעמוד 20). אם גרסת ה-BIOS באתר האינטרנט זהה לגרסה במערכת שלך, לא נדרש עדכון.

<span id="page-26-0"></span>4. אם גרסת ה-BIOS באתר האינטרנט עדכנית יותר מזו שבמערכת, הורד את הגרסה המתאימה עבור המחשב. פעל לפי ההוראות במסמך הערות הגרסה (Notes Release (כדי להשלים את ההתקנה.

### שדרוג מנהלי התקנים

קרא סעיף זה כדי ללמוד כיצד לשדרג מנהלי התקן.

אם בכוונתך להתקין התקן היקפי (כגון מדפסת, מתאם תצוגה, או מתאם רשת), עליך לוודא תחילה שבמערכת מותקנים מנהלי ההתקן העדכניים ביותר המתאימים להתקן. אם רכשת את ההתקן שלך באמצעות HP, היכנס לאתר האינטרנט של HP כדי להוריד את מנהלי ההתקן העדכניים ביותר עבור ההתקן. מנהלי התקנים אלו עברו בדיקות מקיפות שנועדו להבטיח את התאימות המלאה בין ההתקן למחשב .HP

אם לא רכשת את ההתקן מ HP- , HP ממליצה שתיכנס תחילה לאתר האינטרנט של HP כדי לבדוק אם ההתקן ומנהלי ההתקנים נבדקו לקביעת התאימות שלהם למחשב HP. אם אין מנהל התקן זמין, היכנס לאתר האינטרנט של יצרן ההתקן כדי להוריד משם את מנהלי ההתקן העדכניים ביותר.

כדי לשדרג מנהלי התקן:

- 1. עבור לכתובת http://www.hp.com/support ובחר את המוצר.
- 2. פעל לפי ההוראות כדי למצוא את מנהלי ההתקנים העדכניים ביותר הזמינים עבור המחשב.

אם מנהל התקן נדרש לא נמצא, בדוק באתר האינטרנט של יצרן ההתקן ההיקפי.

# <span id="page-27-0"></span>7 תחזוקה, אבחון ופתרון בעיות קלות

פרק זה מספק מידע על תחזוקה, אבחון ואפשרויות פתרון בעיות קלות.

### כיבוי המחשב

כדי לכבות את המחשב כהלכה, צא ממערכת ההפעלה.

חשוב: לחיצה ממושכת על לחצן ההפעלה כדי לכבות את המחשב עלולה לגרום לאובדן נתוני משתמש ועלולה לגרום נזק להתקן האחסון. אם המערכת איבדה את יציבותה ואין חלופה זמינה אחרת, הפעל מחדש את המחשב ואפשר למערכת מספיק זמן כדי להתעורר במלואה. הפעולה עשויה להימשך מספר דקות, במיוחד בהתקנים בעלי קיבולת גדולה מאוד, או התקני כונן קשיח.

**▲** בחר בלחצן Start) התחל), בחר בלחצן Power) הפעלה), ולאחר מכן בחר down Shut) כיבוי).

### אם תיתקל בבעיות

כדי לאבחן ולפתור בעיות, HP ממליצה על גישה של פתרון בעיות לפי סדר.

- בדיקה חזותית
- קודי הבהוב או צפצוף
- פתרון בעיות בסיסי, לרבות Diagnostics Hardware PC HP
	- תמיכת HP
	- שחזור מערכת

אסטרטגיות אלה לפתרון בעיות מוסברות בסעיפים הבאים.

#### לקבלת מידע נוסף

לקבלת מידע נוסף על פתרון בעיות, קרא סעיף זה.

מידע נוסף על פתרון בעיות ניתן למצוא במדריך המקיף *Guide Service and Maintenance*) מדריך תחזוקה ושירות) (באנגלית בלבד) הזמין באתר http://www.hp.com/support. פעל בהתאם להוראות כדי למצוא את המוצר שלך, ולאחר מכן בחר מדריכים למשתמש.

#### בדיקה חזותית

אם נתקלת בבעיה במחשב, בצג או בתוכנה, ההצעות הכלליות שלהלן עשויות לסייע לך לבודד ולמקד את הבעיה לפני שתנקוט פעולה נוספת.

#### בזמן האתחול

פרק זה מפרט את הדברים שיש לבדוק אם המחשב לא מאתחל.

- בדוק שהמחשב מחובר לשקע חשמל תקין.
- הוצא את כל התקליטורים ואת כונני הבזק USB לפני הפעלת המחשב.
	- ודא כי המחשב פועל ושנורית ההפעלה דולקת.
- <span id="page-28-0"></span>● אם התקנת מערכת הפעלה שונה מזו שהותקנה על-ידי היצרן, בדוק כדי לוודא שהמערכת ההפעלה נתמכת במערכת ולצורך זה היכנס לאתר http://www.hp.com/go/quickspecs
	- ודא כי המרקע מואר.
	- אם יש לך צג חיצוני אופציונלי:
	- בדוק שהצג מחובר לשקע חשמל תקין.
	- ודא שנורית ההפעלה של הצג דלוקה.
	- אם התמונה שעל המרקע עמומה, כוונן אותה באמצעות פקדי הבהירות והניגודיות.

#### במהלך הפעילות

סעיף זה מתאר פריטים שיש לבדוק אם המחשב שלך נתקל בבעיות בזמן השימוש בו.

- צפצופים ונוריות מהבהבות במחשב הם קודי שגיאה שיכולים לסייע לך לאבחן בעיות. לקבלת מידע נוסף על הפענוח של קודים אלה, עיין בפרק *codes) beep (audible and light Diagnostic*) אבחון לפי קודים של נוריות וסוגי צלילים) במדריך *Guide Service and Maintenance*) מדריך תחזוקה ושירות) עבור המחשב שברשותך.
	- לחץ לחיצה ממושכת על מקש כלשהו. אם המערכת תשמיע ביפ, המקלדת תקינה.
		- בדוק חיבורים רופפים או שגויים בכל הכבלים.
- עורר את המחשב באמצעות לחיצה על לחצן ההפעלה או על מקש כלשהו במקלדת. אם המערכת נשארת במצב המתנה , כבה את המערכת בלחיצה ממושכת על לחצן ההפעלה במשך 4 שניות לפחות. לאחר מכן לחץ שוב על לחצן ההפעלה כדי להפעיל מחדש את המערכת.

אם לא ניתן לכבות את המערכת, נתק את כבל המתח, המתן מספר שניות וחבר אותו שנית. אם המערכת לא מופעלת מחדש, לחץ על לחצן ההפעלה.

- ודא שכל מנהלי ההתקנים הדרושים אכן הותקנו. לדוגמה, אם אתה מחבר מדפסת, עליך להתקין מנהל התקן של המדפסת.
- אם אתה עובד ברשת, השתמש בכבל רשת אחר כדי לחבר את המחשב לחיבור הרשת. אם עדיין אין חיבור, ייתכן שהתגלתה בעיה בתקע הרשת.
	- אם הוספת לאחרונה חומרה חדשה, הסר את החומרה כדי לראות אם המחשב פועל כשורה.
	- אם הוספת לאחרונה תוכנה חדשה, הסר את ההתקנה של התוכנה כדי לראות אם המחשב פועל כשורה.
- אם לוח התצוגה במחשב one-in-all ריק, פתח את המחשב וודא ששני קצוות הכבל בין לוח המערכת ללוח התצוגה מחוברים. אם אתה משתמש בכרטיס גרפי, ודא שהכרטיס מותקן כהלכה.
	- שדרוג ה BIOS- . גרסה חדשה של ה BIOS- עשויה לתמוך במאפיינים חדשים או לפתור את הבעיה.
- למידע מפורט יותר, עיין בפרק פתרון בעיות במדריך *Guide Service and Maintenance*) מדריך תחזוקה ושירות) באתר http://www.hp.com/support/ פעל בהתאם להוראות כדי למצוא את המוצר שלך, ולאחר מכן בחר **Manuals (**מדריכים למשתמש).

#### תיקון עצמי על ידי לקוח

תוכנית תיקון עצמי על ידי לקוח מאפשרת ללקוח להזמין חלק חילוף ולהתקין אותו ללא סיוע טכני של HP באתר המערכת.

ייתכן שרכיבים מסוימים מחייבים תיקון עצמי על ידי לקוח. לקבלת מידע נוסף, עבור לכתובת [selfrepair/go/com.hp.www://http](http://www.hp.com/go/selfrepair) ובחר את המוצר שלך.

<span id="page-29-0"></span>הערה: רכיבים מסוימים אינם כשירים לתיקון עצמי על ידי לקוח ומחייבים החזרה למעבדות HP לתיקון. פנה לתמיכה <del>"</del> לקבלת הוראות נוספות לפני שתנסה להסיר או לתקן רכיבים אלה.

#### קודי הבהוב או צפצוף: הבנת קודי אבחון עצמי (POST (בנוריות וצלילים

אם נורית ההפעלה במחשב מהבהבת או אם אתה שומע צפצופים, ראה *Guide Service and Maintenance*) מדריך תחזוקה ושירות) (באנגלית בלבד) לקבלת הסבר על התופעה והמלצה על פעולה לפתרון הבעיה.

#### פתרון בעיות בסיסי

לקבלת עצות בסיסיות לפתרון בעיות, קרא סעיף זה.

אזהרה! כשהמחשב מחובר למקור מתח, לוח המערכת מקבל מתח כל הזמן. כדי להפחית את הסיכון לפגיעה אישית  $\triangle$ כתוצאה מהתחשמלות או ממגע במשטחים חמים, הקפד לנתק את כבל המתח משקע החשמל והנח לרכיבים פנימיים להתקרר לפני שתיגע בהם.

אם אתה נתקל בבעיות במחשב, בדוק את אחד הפתרונות המתאימים המתוארים בסעיפים הקודמים ומסוכמים כאן כדי לנסות לבודד את הבעיה המדויקת לפני שתפנה לקבלת תמיכה טכנית.

- אם המסך ריק, חבר את הצג ליציאת וידאו אחרת של המחשב, אם יש יציאה זמינה, או החלף את הצג בצג שידוע שהוא מתפקד כראוי.
	- אם הצג מחובר עם מתאם כבל (לדוגמה, מתאם DP ל DVI-( , החלף את המתאם במתאם שידוע לך שהוא תקין.
		- $\cdot$  רעת ערודה ררשת  $\bullet$
		- חבר את המחשב לרשת באמצעות כבל רשת אחר.
			- חבר מחשב אחר עם כבל אחר אל הרשת.

אם הבעיה עדיין מופיעה, ייתכן שיש תקלה במחבר הרשת במחשב או בשקע הרשת בקיר.

- אם הוספת לאחרונה חומרה חדשה, הסר את החומרה.
- אם התקנת לאחרונה תוכנה חדשה, הסר את התוכנה.
- אם התקן אחסון מסוג USB מחובר למחשב, נתק את ההתקן.
- אם הפעלת את המחשב אבל מערכת ההפעלה לא מתחילה לפעול, הפעל את תוכנית השירות לאבחון לפני האתחול,HP Diagnostics Hardware PC. ראה [שימוש](#page-32-0) ב[-Diagnostics Hardware PC HP](#page-32-0) [בעמוד](#page-32-0) .27

#### תמיכת HP

פרק זה מפרט את הדרכים השונות ליצירת קשר עם התמיכה של .HP

#### תמיכה מקוונת

משאבי תמיכה מקוונים כוללים כלים מבוססי-אינטרנט לפתרון בעיות, מסדי ידע טכני, הורדת מנהלי התקן וטלאים, קהילות מקוונות ושירותי הודעות על שינוי מוצר.

כן, זמינים עבורך אתרי האינטרנט הבאים:

● [com.hp.www://http](http://www.hp.com)—מספק מידע שימושי על המוצר.

<span id="page-30-0"></span>http://www.hp.com/support/—מספק את התיעוד המקוון העדכני ביותר, תמיכה טכנית בכל רחבי העולם וגישה לתוכנה ולמנהלי התקן עבור מחשבים.

#### תמיכת לקוחות מחשבים

כדי לחפש סוגים שונים של נושאי פתרון בעיות, פעל בהתאם לשלבים הבאים.

- 1. בקר בכתובת [support/com.hp.www://http](http://www.hp.com/support).
	- 2. חפש את המוצר שלך.
	- 3. בחר Troubleshooting) פתרון בעיות).
		- 4. בחר בעיה לפתרון.

#### עצות, עלונים והודעות

עבור לאתר התמיכה של HP כדי למצוא עצות או עלונים והודעות.

- 1. בקר בכתובת [support/com.hp.www://http](http://www.hp.com/support).
	- 2. בחר מוצר.
- 3. בחר Advisories) עצות) או Notices and Bulletins) עלונים והודעות).
	- 4. בחר פריט לצפייה.

#### הודעות על שינויים במוצר

הודעות שינוי מוצר (PCN (הן הודעות מקדימות המתריעות על שינויים צפויים במוצר בטווח של 30 עד 60 יום מהתאריך האפקטיבי שח השינוי בתהליך הייצור.

הודעות שינוי מוצר מיידעות אותך מראש על שינויים במוצר שלך, כגון גרסת BIOS מעודכנת שייתכן שתחליט להוריד לפני שיידרש שינוי המוצר. כדי לעיין ברשימת הודעות שינוי מוצר, עבור לדף Notices and Bulletins) עלונים והודעות) הנוגע למוצר.

#### פנייה לתמיכה

לעתים אתה עלול להיתקל בבעיה הדורשת תמיכה. לפני שתתקשר לתמיכה, בצע את ההכנות הבאות.

- ודא שהמחשב נגיש.
- כתוב לעצמך את המספר הסידורי של המחשב, את מספר המוצר, את שם הדגם ואת מספר הדגם והחזק אותם לפניך. מידע זה מסופק על-גבי תוויות. התוויות עשויות להיות ממוקמות בתחתית המחשב, על גב המחשב או מתחת לדלת השירות.
	- רשום כל הודעת שגיאה ישימה.
		- רשום כל תוסף הרחבה.
		- רשום את מערכת ההפעלה.
	- רשום כל חומרה או תוכנה של צד שלישי.
	- ציין את פרטי כל הנוריות המהבהבות בחזית המחשב (תצורות tower ושולחן עבודה), או בצד המחשב (תצורות -in-all one(.
		- ציין את היישומים שבהם השתמשת כאשר התעוררה הבעיה.

הערה: כאשר תתקשר לקבלת שירות או תמיכה, ייתכן שתתבקש לפרט את מספר המוצר של המחשב (לדוגמה: AV988PS( . אם למחשב יש מספר מוצר, הוא ממוקם בדרך כלל ליד המספר הסידורי בן 10 או 12 ספרות של המחשב.

<span id="page-31-0"></span>לקבלת מספר הטלפון של התמיכה, היכנס לכתובת http://www.hp.com/support, בחר **Contact Support** (צור קשר עם התמיכה), ולאחר מכן פעל בהתאם להוראות שעל-גבי המסך.

#### איתור מידע בנושא אחריות

אם לא קיבלת תעודת אחריות מודפסת עם המחשב, באפשרותך לאתר את פרטי האחריות בדרכים אחרות.

1. בחר בלחצן Start (התחל), בחר Help and Support (עזרה ותמיכה) ולאחר מכן בחר HP Documentation.

– לחלופין –

2. בקר בכתובת [orderdocuments/go/com.hp.www://http](http://www.hp.com/go/orderdocuments).

חשוב: עליך להתחבר לאינטרנט כדי שתוכל לגשת לגרסה העדכנית של האחריות.

תוכנית חבילת שירותי Pack Care HP מציעה רמות שירות משודרגות המיועדות להרחיב ולהאריך את תקופת האחריות הסטנדרטית של המוצר.

הערה: למידע בנושאי מכירות ושדרוגי אחריות (Packs Care HP(, התקשר לספק שירות מורשה מקומי או למשווק המוצר.

# <span id="page-32-0"></span>8 שימוש ב Diagnostics Hardware PC HP-

באפשרותך להשתמש בתוכנית השירות Diagnostics Hardware PC HP כדי לקבוע אם החומרה במחשב שלך פועלת כראוי . שלוש הגרסאות הן HP PC Hardware Diagnostics UEFI ,HP PC Hardware Diagnostics Windows (ממשק קושחה מורחב מאוחד), וכן (עבור מוצרים נבחרים בלבד) מאפיין קושחה בשם .UEFI Diagnostics Hardware PC HP Remote

### שימוש ב-HP PC Hardware Diagnostics Windows (בדגמים נבחרים בלבד)

 Windows Diagnostics Hardware PC HP הוא כלי שירות מבוסס Windows המאפשר לך להפעיל בדיקות אבחון כדי לקבוע אם חומרת המחשב מתפקדת כראוי. הכלי פועל בתוך מערכת ההפעלה Windows כדי לאבחן כשלים בחומרה.

אם Windows Diagnostics Hardware PC HP אינו מותקן במחשב שברשותך, תחילה עליך להוריד ולהתקין אותו. להורדת Windows Diagnostics Hardware PC HP, ראה [הורדת](#page-33-0) [Windows Diagnostics Hardware PC HP](#page-33-0) [בעמוד](#page-33-0) .28

#### שימוש בקוד מזהה כשל חומרה של Windows Diagnostics Hardware PC HP

כאשר Windows Diagnostics Hardware PC HP מזהה כשל המחייב החלפת רכיב חומרה, נוצר קוד מזהה כשל בן 24 ספרות לבדיקות רכיבים מסוימים. לבדיקות אינטראקטיביות, כגון מקלדת, עכבר או לוח צבעים של שמע ווידאו, עליך לבצע שלבים לפתרון בעיות לפני שתוכל לקבל מזהה כשל.

- **▲** קיימות מספר אפשרויות לאחר שתקבל מזהה כשל:
- $\bullet$  בחר Next (הבא) כדי לפתוח את דף EAS) Event Automation Service בחר Next (הבא) כ

– לחלופין –

● סרוק את קוד ה QR- באמצעות המכשיר הנייד, שיחבר אותך לדף EAS, שבו תוכל לתעד את המקרה.

– לחלופין –

● סמן את התיבה שליד מזהה כשל בן 24 ספרות כדי להעתיק את קוד הכשל ולשלוח אותו לתמיכה.

#### שימוש ב-HP PC Hardware Diagnostics Windows

לאחר התקנת Windows Diagnostics Hardware PC HP, תוכל לגשת אליו מ Assistant Support HP- , או מהתפריט Start (התחל).

#### גישה ל Windows Diagnostics Hardware PC HP- מ Support and Help HP-) במוצרים נבחרים בלבד)

לאחר התקנת Windows Diagnostics Hardware PC HP, בצע את הפעולות הבאות כדי לגשת אליו מ and Help HP- .Support

- 1. בחר בלחצן Start (התחל), ולאחר מכן בחר HP Help and Support (עזרה ותמיכה של HP).
	- 2. בחר את Windows Diagnostics Hardware PC HP.
- 3. כאשר הכלי נפתח, בחר את סוג בדיקת האבחון שברצונך להפעיל, ולאחר מכן פעל לפי ההוראות שעל-גבי המסך.

הערה: כדי לעצור בדיקת אבחון, בחר Cancel) ביטול).

#### גישה ל-HP Support Assistant מ-HP PC Hardware Diagnostics Windows

<span id="page-33-0"></span>לאחר התקנת Windows Diagnostics Hardware PC HP, בצע את הפעולות הבאות כדי לגשת אליו מ Support HP- .Assistant

1. בחר בסמל Search) חיפוש) (במוצרים נבחרים בלבד) משורת המשימות, הקלד support) תמיכה), ולאחר מכן בחר .HP Support Assistant

– לחלופין –

בחר בסמל סימן השאלה בשורת המשימות (במוצרים נבחרים בלבד).

- 2. בחר fixes and Troubleshooting) פתרון בעיות ותיקונים) (במוצרים נבחרים בלבד) או Diagnostics & Fixes) תיקונים ואבחון).
	- 3. בחר Diagnostics) אבחון), ולאחר מכן בחר Windows Diagnostics Hardware PC HP.
	- 4. כאשר הכלי נפתח, בחר את סוג בדיקת האבחון שברצונך להפעיל, ולאחר מכן פעל לפי ההוראות שעל-גבי המסך.

הער**ה: כ**די לעצור בדיקת אבחון, בחר Cancel (ביטול). **ביטול)** 

#### גישה ל-Start (התחל) Start מהתפריט HP PC Hardware Diagnostics Windows)

לאחר התקנת Windows Diagnostics Hardware PC HP, בצע את הפעולות הבאות כדי לגשת אליו מהתפריט Start) התחל).

- 1. בחר בלחצן Start) התחל), ולאחר מכן בחר apps All) כל האפליקציות) (במוצרים נבחרים בלבד).
	- 2. בחר את Windows Diagnostics Hardware PC HP.
- 3. כאשר הכלי נפתח, בחר את סוג בדיקת האבחון שברצונך להפעיל, ולאחר מכן פעל לפי ההוראות שעל-גבי המסך.
	- ה**ערה: כ**די לעצור בדיקת אבחון, בחר **Cancel** (ביטול).

#### הורדת Windows Diagnostics Hardware PC HP

הוראות ההורדה של Windows Diagnostics Hardware PC HP מופיעות באנגלית בלבד. עליך להשתמש במחשב Windows להורדת כלי זה, מכיוון שמוצעים רק קובצי .exe.

#### הורדת הגרסה העדכנית של Windows Diagnostics Hardware PC HP מ HP-

כדי להפעיל את Windows Diagnostics Hardware PC HP מ HP- , פעל בהתאם לשלבים הבאים:

- 1. בקר בכתובת [pcdiags/techcenter/go/com.hp.www://http](http://www.hp.com/go/techcenter/pcdiags). מוצג דף הבית של Diagnostics PC HP.
- 2. בחר Download HP Diagnostics Windows הורד את HP Diagnostics Windows), ולאחר מכן בחר גרסת אבחון ייחודית ל-Windows כדי להוריד אותה למחשב שלך או לכונן Flash מסוג USB.

הכלי יורד למיקום שבחרת.

#### הורדת HP PC Hardware Diagnostics Windows הורדת

באפשרותך להוריד את HP PC Hardware Diagnostics Windows באפשרותך להוריד את

- 1. בחר את האפליקציה Store Microsoft בשולחן העבודה.
	- לחלופין –

<span id="page-34-0"></span>בחר בסמל Search) חיפוש) (במוצרים נבחרים בלבד) בשורת המשימות, ולאחר מכן הקלד Store Microsoft.

- 2. הזן Microsoft Store בתיבת החיפוש של HP PC Hardware Diagnostics Windows.
	- 3. פעל לפי ההוראות שעל-גבי המסך.

הכלי יורד למיקום שבחרת.

#### הורדת Windows Diagnostics Hardware HP לפי שם או מספר המוצר (במוצרים נבחרים בלבד)

באפשרותך להוריד את Windows Diagnostics Hardware PC HP באמצעות שם או מספר המוצר.

- הערה: עבור מוצרים מסוימים, ייתכן שתצטרן להוריד את התוכנה לכונן Flash מסוג USB באמצעות שם או מספר המוצר. "
	- 1. בקר בכתובת [support/com.hp.www://http](http://www.hp.com/support).
- 2. בחר Software and Drivers (תוכנה ומנהלי התקן), בחר את סוג המוצר והזן את שם המוצר או את מספר המוצר בתיבת החיפוש המוצגת.
	- 3. במקטע Diagnostics) אבחון), בחר Download) הורדה), ולאחר מכן פעל לפי ההוראות שעל-גבי המסך כדי לבחור את גרסת האבחון הספציפית של Windows שיש להוריד עבור המחשב או כונן Flash מסוג USB שלך.

הכלי יורד למיקום שבחרת.

### התקנת Windows Diagnostics Hardware PC HP

כדי להתקין את Windows Diagnostics Hardware PC HP, נווט אל התיקייה במחשב או בכונן Flash מסוג USB שבה מאוחסן קובץ ה exe-. שהורדת, לחץ פעמיים על הקובץ ובצע את ההוראות המוקרנות על המרקע.

### שימוש ב-HP PC Hardware Diagnostics UEFI

הכלי UEFI Diagnostics Hardware PC HP) אבחון תוכנת מחשב של HP - ממשק קושחה מורחב מאוחד) מאפשר לך להפעיל בדיקות אבחון כדי לקבוע אם חומרת המחשב מתפקדת כראוי. הכלי פועל מחוץ למערכת ההפעלה כדי שיוכל להפריד בין כשלים בחומרה לבין בעיות שעלולות להיגרם על-ידי מערכת ההפעלה או רכיבי תוכנה אחרים.

הערה: עבור חלק מהמוצרים, עליך להשתמש במחשב Windows ובכונן הבזק מסוג USB כדי להוריד וליצור את סביבת ( התמיכה של UEFI HP משום שמוצעים רק קבצי exe. לקבלת מידע נוסף, ראה [הורדת](#page-35-0) [UEFI Diagnostics Hardware PC HP](#page-35-0) לכונן [Flash](#page-35-0) [מסוג](#page-35-0) [USB](#page-35-0) [בעמוד](#page-35-0) .30

אם המחשב שלך אינו מאותחל ל Windows- , באפשרותך להשתמש ב UEFI Diagnostics Hardware PC HP- כדי לאבחן בעיות חומרה.

#### שימוש בקוד מזהה כשל חומרה של UEFI Diagnostics Hardware PC HP

כאשר UEFI Diagnostics Hardware PC HP מזהה כשל המחייב החלפת רכיב חומרה, נוצר קוד מזהה כשל בן 24 ספרות.

לקבלת סיוע בפתרון הבעיה:

**▲** בחר HP Contact) צור קשר עם HP(, קבל את הצהרת הפרטיות של HP, ולאחר מכן השתמש במכשיר נייד כדי לסרוק את קוד מזהה הכשל שיופיע במסך הבא. מופיע דף תמיכת הלקוחות של HP - מרכז השירות, כאשר מזהה הכשל ומספר המוצר שלך מולאו באופן אוטומטי. פעל לפי ההוראות שעל-גבי המסך.

– לחלופין –

צור קשר עם התמיכה, וספק את קוד מזהה הכשל.

- <span id="page-35-0"></span>(学) הערה: כדי להפעיל את האבחון במחשב רב-מצבי, המחשב חייב להיות במצב מחשב נייד ועליך להשתמש במקלדת המחוברת.
	- תערה: אם עליך לעצור בדיקת אבחון, הקש esc.

### הפעלת UEFI Diagnostics Hardware PC HP

כדי להפעיל את UEFI Diagnostics Hardware PC HP, בצע את ההליך הבא:

- 1. הפעל או הפעל מחדש את המחשב, והקש במהירות על esc.
	- 2. הקש על 2f.

ה BIOS- מחפש בשלושה מקומות שבהם ניתן למצוא את כלי האבחון לפי הסדר הבא:

- א. כונן Flash מסוג USB מחובר
- הערה: להורדת הכלי UEFI Diagnostics Hardware PC HP לכונן USB, ראה הורדת הגרסה העדכנית של PC HP UEFI Diagnostics Hardware בעמוד .30
	- ב. כונן קשיח
		- ג. BIOS
	- 3. כאשר כלי האבחון נפתח, בחר שפה, בחר את סוג בדיקת האבחון שברצונך להפעיל, ולאחר מכן פעל לפי ההוראות שעל-גבי המסך.

### הורדת UEFI Diagnostics Hardware PC HP לכונן Flash מסוג USB

הורדת UEFI Diagnostics Hardware PC HP לכונן Flash מסוג USB יכולה להיות שימושית במצבים מסוימים.

- UEFI Diagnostics Hardware PC HP לא נכלל בתמונת ההתקנה מראש.
	- HP Tool לא נכלל במחיצה של HP Tool וHP Tool.
		- הכונן הקשיח פגום.

הערה: הוראות ההורדה של UEFI Diagnostics Hardware PC HP ניתנות באנגלית בלבד, ועליך להשתמש במחשב Windows כדי להוריד וליצור את סביבת התמיכה של UEFI HP משום שמוצעים רק קובצי .exe.

#### הורדת הגרסה העדכנית של UEFI Diagnostics Hardware PC HP

להורדת הגרסה העדכנית של UEFI Diagnostics Hardware PC HP לכונן Flash מסוג USB, בצע את ההליך הבא.

- 1. בקר בכתובת [pcdiags/techcenter/go/com.hp.www://http](http://www.hp.com/go/techcenter/pcdiags). מוצג דף הבית של Diagnostics PC HP.
- 2. בחר UEFI Diagnostics HP Download) הורד את UEFI Diagnostics HP(, ולאחר מכן בחר Run) הפעל).

#### הורדת UEFI Diagnostics Hardware PC HP באמצעות שם או מספר המוצר (במוצרים נבחרים בלבד)

באפשרותך להוריד את UEFI Diagnostics Hardware PC HP באמצעות שם או מספר המוצר (במוצרים נבחרים בלבד) לכונן Flash מסוג .USB

- הערה: עבור מוצרים מסוימים, ייתכן שתצטרך להוריד את התוכנה לכונן Flash מסוג USB באמצעות שם או מספר המוצר.
	- 1. בקר בכתובת [support/com.hp.www://http](http://www.hp.com/support).
	- 2. הזן את שם או את מספר המוצר, בחר את המחשב שלך, ולאחר מכן בחר את מערכת ההפעלה.

<span id="page-36-0"></span>3. במקטע Diagnostics) אבחון), פעל על-פי ההוראות שעל-גבי המסך כדי לבחור ולהוריד את גרסת אבחון UEFI הספציפית למחשב שלך.

### שימוש בהגדרות UEFI Diagnostics Hardware PC HP Remote ) במוצרים נבחרים בלבד)

 UEFI Diagnostics Hardware PC HP Remote הוא מאפיין קושחה (BIOS (שמוריד את Diagnostics Hardware PC HP UEFI למחשב שלך. לאחר מכן הוא יכול לבצע את האבחון במחשב, ועשוי להעלות את התוצאות לשרת שהוגדר מראש.

> לקבלת מידע נוסף אודות UEFI Diagnostics Hardware PC HP Remote, עבור אל [pcdiags/techcenter/go/com.hp.www://http](http://www.hp.com/go/techcenter/pcdiags), ולאחר מכן בחר more out Find) מצא מידע נוסף).

### הורדת Remote HP PC Hardware Diagnostics UEFI

UEFI Diagnostics Hardware PC Remote HP זמין גם כ SoftPaq- שניתן להוריד לשרת.

#### הורדת הגרסה העדכנית של UEFI Diagnostics Hardware PC HP Remote

באפשרותך להוריד את הגרסה העדכנית של UEFI Diagnostics Hardware PC HP לכונן Flash מסוג .USB

- 1. בקר בכתובת [pcdiags/techcenter/go/com.hp.www://http](http://www.hp.com/go/techcenter/pcdiags). מוצג דף הבית של Diagnostics PC HP.
- 2. בחר Download Remote Diagnostics (הורד את Run), ולאחר מכן בחר Run (הפעל).

#### הורדת UEFI Diagnostics Hardware PC HP Remote באמצעות שם או מספר המוצר

הורדת UEFI Diagnostics Hardware PC Remote HP באמצעות שם או מספר המוצר.

- הערה: עבור מוצרים מסוימים, ייתכן שתצטרך להוריד את התוכנה תוך שימוש בשם או במספר המוצר.
	- 1. בקר בכתובת [support/com.hp.www://http](http://www.hp.com/support).
- 2. בחר Software and Drivers (תוכנה ומנהלי התקנים), בחר את סוג המוצר שלך, הזן את שם המוצר או את מספרו בתיבת החיפוש המוצגת, בחר את המחשב שלך ובחר את מערכת ההפעלה שברשותך.
- 3. במקטע Diagnostics) אבחון), פעל על-פי ההוראות שעל-גבי המסך כדי לבחור ולהוריד את גרסת UEFI Remote ) UEFI מרוחק) המבוקשת עבור המוצר.

#### התאמה אישית של הגדרות UEFI Diagnostics Hardware PC HP Remote

באמצעות ההגדרה Diagnostics Hardware PC HP Remote בהגדרות המחשב (BIOS(, באפשרותך לבצע מספר התאמות אישיות.

- הגדר לוח זמנים להפעלת אבחון ללא השגחה. באפשרותך גם להפעיל אבחון באופן מיידי במצב אינטראקטיבי על-ידי בחירת Execute Remote HP PC Hardware Diagnostics (הפעלת Remote HP PC Hardware Diagnostics E
- הגדר את המיקום להורדת כלי האבחון. מאפיין זה מספק גישה לכלים מאתר האינטרנט של HP או משרת שהוגדר מראש לשימוש. למחשב שלך לא נדרש האחסון המקומי המסורתי (כגון כונן דיסק או כונן הבזק USB (להפעלת אבחון מרחוק.
	- הגדר מיקום לאחסון תוצאות הבדיקה. באפשרותך גם להגדיר את שם המשתמש והסיסמה שישמשו להעלאות.
		- הצג מידע מצב אודות האבחון שהופעל קודם לכן.

להתאמה אישית של הגדרות UEFI Diagnostics Hardware PC HP Remote, פעל בהתאם לשלבים הבאים:

1. הפעל או הפעל מחדש את המחשב, ועם הופעת הסמל של HP, לחץ על 10f כדי להיכנס ל-Setup Computer.

- 2. בחר Advanced) מתקדם) ולאחר מכן בחר Settings) הגדרות).
	- 3. בחר את האפשרויות הרצויות להתאמה אישית.
- 4. בחר Main (ראשי), ולאחר מכן בחר Save Changes and Exit (שמור את השינויים וצא) כדי לשמור את ההגדרות שלך. השינויים ייכנסו לתוקף לאחר שהמחשב יופעל מחדש.

### <span id="page-38-0"></span>הנחיות לתפעול המחשב, טיפול שגרתי והכנה למשלוח 9

פעל לפי ההנחיות הבאות כדי להבטיח את הביצועים ומחזור החיים הטובים ביותר של המחשב.

### קווים מנחים להפעלה וטיפול שגרתי

HP פיתחה הנחיות אלה כדי לסייע לך להתקין ולטפל כראוי במחשב ובצג.

- הרחק את המחשב מתנאי לחות גבוהה, מאור שמש ישיר וממצבי חום וקור קיצוניים.
- יש לתפעל את המחשב על משטח חזק, יציב ומפולס. השאר מרווח של 10.2 ס"מ ( 4 אינץ') בכל הצדדים המאווררים של המחשב ומעל לצג, כדי לאפשר זרימת אוויר כנדרש.
- אל תגביל את זרימת האוויר במחשב על-ידי חסימת פתחי האוורור שלו. אל תציב את המקלדת כשרגליה מקופלות. ישירות מול החזית של היחידה השולחנית שכן הצבה כזו עלולה לחסום את זרימת האוויר.
	- לעולם אל תפעיל את המחשב כשלוח הגישה או אחד מהמכסים של חריץ כרטיס ההרחבה אינם במקומם.
- אל תניח מחשב על מחשב ואל תניח מחשבים קרובים מדי זה לזה, כך שיהיו חשופים לזרמי האוויר הממוחזרים או החמים של המחשבים הסמוכים.
	- כדי להפעיל את המערכת במארז נפרד, המארז צריך לכלול פתחי אוורור, ואותן הנחיות תפעול המפורטות לעיל עדיין יחולו.
		- הרחק נוזלים מהמחשב ומהמקלדת.
		- לעולם אל תחסום את פתחי האוורור של הצג באמצעות חומרים כלשהם.
		- התקן או הפעל את פונקציות ניהול צריכת החשמל של מערכת ההפעלה או של תוכנה אחרת, לרבות מצבי שינה.
			- כבה את המחשב לפני ביצוע אחת מהפעולות הבאות:
	- נגב את חלקו החיצוני של המחשב באמצעות מטלית רכה ולחה, בהתאם לצורך. שימוש בחומרי ניקוי עלול להזיק לצבע או לגימור של המחשב. ראה הסרת לכלוך ופסולת [מהמחשב](#page-39-0) בעמוד 34 לקבלת הצעדים המומלצים לניקוי המשטחים החיצוניים של המחשב שמרבים לגעת בהם. לאחר הסרת הלכלוך והפסולת, באפשרותך לנקות את המשטחים גם בחומר חיטוי. ראה ניקוי המחשב [באמצעות](#page-39-0) חומר חיטוי בעמוד 34 לקבלת הנחיות שיסייעו לך למנוע התפשטות של חיידקים ונגיפים מזיקים.
- נקה מעת לעת את פתחי האוורור של המחשב מכל צדדיו. סיבים, אבק וחומרים זרים אחרים עלולים לחסום את פתחי האוורור ולהגביל את זרימת האוויר.

### ניקוי המחשב שלך

ניקוי המחשב באופן קבוע מסיר לכלוך ופסולת כדי שההתקן שלך ימשיך לפעול במיטבו. השתמש במידע הבא כדי לנקות באופן בטוח את המשטחים החיצוניים של המחשב.

### הסרת לכלוך ופסולת מהמחשב

להלן הצעדים המומלצים לניקוי לכלוך ופסולת מהמחשב .

- 1. עטה כפפות לטקס (או ניטריל, אם אתה רגיש ללטקס) חד פעמיות בעת ניקוי המשטחים.
- <span id="page-39-0"></span>2. כבה את ההתקן ונתק את כבל המתח והתקנים חיצוניים מחוברים אחרים. הוצא את כל הסוללות המותקנות מפריטים כמו מקלדות אלחוטיות.
	- זהירות: כדי למנוע התחשמלות או נזק לרכיבים, אין לנקות מוצר בעודו מופעל או מחובר לחשמל.
		- 3. הרטב מטלית מיקרופייבר במים. הבד צריך להיות לח אך לא רטוב ונוטף.
		- **∕ משוב: כדי להימנע מגרימת נזק למשטח העבודה, הימנע מבדים שוחקים, מגבות ומגבוני נייר.** 
			- 4. נגב את החלק החיצוני של המוצר בעדינות במטלית הלחה.
- חשוב: הרחק נוזלים מהמוצר. הימנע מכניסת לחות לפתח כלשהו. אם נוזל מצא את דרכו לתוך מוצר HP, הדבר עלול לגרום נזק למוצר. אין לרסס נוזלים ישירות על המוצר. אין להשתמש בתרסיסים, ממסים, חומרים שוחקים, או בחומרי ניקוי המכילים מי חמצן או אקונומיקה שעלולים לגרום נזק לגימור.
- 5. התחל עם התצוגה (אם רלוונטי). נגב בזהירות בכיוון אחד, תוך מעבר מחלקו העליון של התצוגה לחלקו התחתון. סיים עם הכבלים הגמישים, כגון כבל המתח, כבל המקלדת וכבלי USB.
	- 6. ודא שהמשטחים יובשו לחלוטין באוויר הפתוח לפני הפעלת ההתקן לאחר הניקוי.
		- 7. השלך את הכפפות לאחר כל ניקוי. נקה את ידיך מיד לאחר הסרת הכפפות.

ראה ניקוי המחשב באמצעות חומר חיטוי בעמוד 34 לקבלת שלבים מומלצים לניקוי משטחים חיצוניים של המחשב שמרבים לגעת בהם, כדי לסייע במניעת התפשטות של חיידקים ונגיפים מזיקים.

#### ניקוי המחשב באמצעות חומר חיטוי

ארגון הבריאות העולמי (WHO (ממליץ על ניקוי משטחים, ולאחריו חיטוי, כשיטה הטובה ביותר למניעת התפשטות מחלות נגיפיות בדרכי הנשימה וחיידקים מזיקים.

לאחר ניקוי המשטחים החיצוניים של המחשב לפי השלבים המפורטים בהסרת לכלוך ופסולת מהמחשב בעמוד ,34 באפשרותך גם לנקות את המשטחים בחומר חיטוי. נוזל מחטא התואם להנחיות הניקוי של HP הוא תמיסת אלכוהול המורכבת מ -70% אלכוהול איזופרופילי ו -30% מים. פתרון זה מוכר גם כאלכוהול רפואי ונמכר ברוב בתי המרקחת.

פעל בהתאם לשלבים הבאים בעת חיטוי המשטחים החיצוניים של המחשב שמרבים לגעת בהם:

- 1. עטה כפפות לטקס (או ניטריל, אם אתה רגיש ללטקס) חד פעמיות בעת ניקוי המשטחים.
- 2. כבה את ההתקן ונתק את כבל המתח והתקנים חיצוניים מחוברים אחרים. הוצא את כל הסוללות המותקנות מפריטים כמו מקלדות אלחוטיות.
	- זהירות: כדי למנוע התחשמלות או נזק לרכיבים, אין לנקות מוצר בעודו מופעל או מחובר לחשמל.
- 3. הרטב מטלית מיקרופייבר בתמיסה של 70% אלכוהול איזופרופילי ו30%- מים. הבד צריך להיות לח אך לא רטוב ונוטף.
- זהירות: אין להשתמש בכימיקלים הבאים או בחומרים המכילים אותם, כולל חומרי ניקוי למשטחים המבוססים על  $\mathbb A$ ריסוס: אקונומיקה, חומרים מחמצנים (כולל מי חמצן), אצטון, אמוניה, אתיל אלכוהול, מתילן כלוריד, או חומרים המבוססים על נפט, כגון בנזין, מדלל צבע, בנזין או טולואן.
	- חשוב: כדי להימנע מגרימת נזק למשטח העבודה, הימנע מבדים שוחקים, מגבות ומגבוני נייר.
- 4. נגב את החלק החיצוני של המוצר בעדינות במטלית הלחה.
- <span id="page-40-0"></span>חשוב: הרחק נוזלים מהמוצר. הימנע מכניסת לחות לפתח כלשהו. אם נוזל מצא את דרכו לתוך מוצר HP, הדבר עלול לגרום נזק למוצר. אין לרסס נוזלים ישירות על המוצר. אין להשתמש במרססים, בחומרים ממיסים, שוחקים, או בחומרי ניקוי המכילים מי חמצן או אקונומיקה שעלולים לגרום נזק לגימור.
	- 5. התחל עם הצג (אם רלוונטי). נגב בזהירות בכיוון אחד, תוך מעבר מחלקו העליון של הצג לחלקו התחתון. סיים עם הכבלים הגמישים, כגון כבל המתח, כבל המקלדת וכבלי USB.
		- 6. ודא שהמשטחים יובשו לחלוטין באוויר הפתוח לפני הפעלת ההתקן לאחר הניקוי.
			- 7. השלך את הכפפות לאחר כל ניקוי. נקה את ידיך מיד לאחר הסרת הכפפות.

### הכנה למשלוח

אם עליך לשלוח את המחשב, פעל בהתאם לעצות הבאות כדי להגן על הציוד שלך.

- 1. גבה את הקבצים מהדיסק הקשיח בהתקן אחסון חיצוני. בדוק כדי לוודא כי אמצעי הגיבוי אינו חשוף לשדות חשמליים או מגנטיים באחסון או במשלוח.
	- הערה: הכונן הקשיח ננעל באופן אוטומטי עם כיבוי המחשב. <del>ק</del>
		- 2. הסר ואחסן את כל המדיה הנשלפת.
		- 3. כבה את המחשב ואת ההתקנים החיצוניים.
		- 4. נתק את כבל המתח משקע החשמל, ומהמחשב.
	- 5. נתק תחילה את רכיבי המערכת ואת ההתקנים החיצוניים ממקור המתח ואחר כך מהמחשב.
		- (章 **הערה: ל**פני משלוח המחשב, ודא שכל הלוחות מוצמדים היטב במקומם.
- 6. ארוז את רכיבי המערכת ואת ההתקנים החיצוניים באריזות המקוריות שלהם או באריזות דומות, הכוללות חומר אריזה בכמות מספקת כדי להגן על הרכיבים.

## 10 פריקת חשמל סטטי

<span id="page-41-0"></span>פריקה של חשמל סטטי היא שחרור של חשמל סטטי כאשר שני עצמים באים במגע - למשל, הזרם שאתה מקבל כאשר אתה הולך על שטיח ונוגע בידית דלת ממתכת.

פריקה של חשמל סטטי מהאצבעות או ממוליכים אחרים של חשמל סטטי עלולה לגרום נזק לרכיבים אלקטרוניים.

חשוב: כדי למנוע נזק למחשב או לכונן, או אובדן מידע, הקפד על אמצעי הזהירות הבאים:

- אם על-פי הוראות ההסרה או ההתקנה עליך לנתק את המחשב, ודא תחילה שהארקת אותו כראוי.
	- שמור את הרכיבים באריזותיהם המוגנות מפני חשמל סטטי, עד שתהיה מוכן להתקין אותם.
	- הימנע מנגיעה בפינים, במוליכים ובמעגלים. הימנע ככל האפשר ממגע ברכיבים אלקטרוניים.
		- השתמש בכלים לא מגנטיים.
		- לפני הטיפול ברכיבים, פרוק מעצמך חשמל סטטי על-ידי מגע במשטח מתכתי לא צבוע.
			- אם הסרת רכיב, הנח אותו באריזה המוגנת מפני חשמל סטטי.

## 11 נגישות

<span id="page-42-0"></span>מטרתה של HP היא לעצב, לייצר ולשווק מוצרים, שירותים ומידע שכולם יכולים להשתמש בהם, באופן עצמאי או בעזרת התקנים או יישומים בטכנולוגיית עזר (AT (מתאימה של צד שלישי.

### HP ונגישות

משום ש HP- פועלת כדי לשלב גיוון, הכללה ועבודה/חיים במארג החברה, הדבר בא לידי ביטוי בכל הפעילויות שלה.HP שואפת ליצור סביבת עבודה מכלילה המתמקדת בחיבור אנשים לעוצמת הטכנולוגיה בכל רחבי העולם.

#### מציאת כלי הטכנולוגיה הדרושים לך

טכנולוגיה מסוגלת לאפשר לך לממש את הפוטנציאל האנושי שלך. טכנולוגיית עזר מסירה את המכשולים ועוזרת לך ליצור עצמאות בבית, בעבודה ובקהילה. טכנולוגיית עזר מסייעת להגביר, לתחזק ולשפר את היכולות התפקודיות של טכנולוגיה אלקטרונית וטכנולוגיית מידע.

לקבלת מידע נוסף, ראה איתור [טכנולוגיית](#page-43-0) העזר הטובה ביותר בעמוד .38

#### המחויבות של HP

 HP מחויבת לספק מוצרים ושירותים הנגישים לאנשים בעלי מוגבלויות. מחויבות זו תומכת במטרות הגיוון של החברה ועוזרת להבטיח שיתרונות הטכנולוגיה יהיו זמינים לכול.

יעד הנגישות של HP הוא לתכנן, ליצור ולשווק מוצרים ושירותים שניתנים לשימוש ביעילות על-ידי כולם, כולל אנשים עם מוגבלויות, באופן עצמאי או בעזרת אמצעי סיוע.

כדי להשיג יעד זה, מדיניות הנגישות קובעת שבע מטרות עיקריות שינחו את פעולות HP. הציפיה היא שכל המנהלים והעובדים של HP יתמכו במטרות אלה וביישום שלהן בהתאם לתפקידיהם ולתחומי האחריות שלהם:

- העלאת המודעות לבעיות נגישות ב HP- , ומתן ההכשרה הדרושה לעובדים כדי לעצב, ליצור, לשווק ולספק מוצרים ושירותים נגישים.
- פיתוח קווים מנחים לנגישות עבור מוצרים ושירותים, והעברת האחריות ליישום קווים מנחים אלה לקבוצות פיתוח מוצרים כאשר זה ישים מבחינה תחרותית, טכנית וכלכלית.
- הכללת אנשים עם מוגבלויות בתהליך הפיתוח של קווים מנחים לנגישות, ובתכנון ובבדיקה של מוצרים ושירותים.
	- תיעוד מאפייני נגישות והפיכת מידע על המוצרים והשירותים של HP לזמין לציבור באופן נגיש.
		- יצירת קשרים עם ספקי טכנולוגיות עזר ופתרונות עזר מובילים.
- תמיכה במחקר ופיתוח פנימיים וחיצוניים אשר משפרים את טכנולוגיית העזר הרלוונטית למוצרים ולשירותים של .HP
	- תמיכה בתקני התעשייה ובקווים המנחים לנגישות וקידום שלהם.

#### איגוד בינלאומי של מומחי נגישות (IAAP(

<span id="page-43-0"></span> IAAP הוא איגוד שלא למטרות רווח המתמקד בקידום מקצוע הנגישות דרך הרשת, החינוך וההסמכות. המטרה היא לסייע למומחי נגישות לפתח ולקדם את הקריירות שלהם ולאפשר לארגונים לשלב נגישות במוצרים ובתשתית שלהם בצורה טובה יותר.

כחברה מייסדת, HP הצטרפה כדי להשתתף עם ארגונים אחרים בקידום תחום הנגישות. מחויבות זו תומכת ביעד הנגישות של HP שהוא עיצוב, ייצור ושיווק מוצרים ושירותים שניתנים לשימוש ביעילות על-ידי אנשים עם מוגבלויות.

 IAAP תחזק את המקצוע על-ידי חיבור אנשים פרטיים, תלמידים וארגונים מכל העולם באופן שיאפשר להם ללמוד זה מזה. אם אתה מעוניין לקבל מידע נוסף, עבור אל http://www.accessibilityassociation.org כדי להצטרף לקהילה המקוונת, להירשם לידיעונים וללמוד על אפשרויות החברות.

#### איתור טכנולוגיית העזר הטובה ביותר

כל אחד, כולל אנשים בעלי מוגבלויות או מגבלות הקשורות לגיל, צריך להיות מסוגל לתקשר, להביע את עצמו ולהתחבר עם העולם באמצעות טכנולוגיה. HP מחויבת להגדלת המודעות לנגישות בתוך HP ובקרב הלקוחות והשותפים שלנו.

בין אם מדובר בגופנים גדולים שקל לקרוא, זיהוי קול שמאפשר לידיך לנוח או כל טכנולוגיית עזר אחרת שעוזרת למצב הספציפי שלך - מגוון טכנולוגיות עזר הופכות את המוצרים של HP לקלים יותר לשימוש. כיצד ניתן לבחור?

#### הערכת הצרכים שלך

טכנולוגיה מסוגלת לאפשר לך לממש את הפוטנציאל שלך. טכנולוגיית עזר מסירה את המכשולים ועוזרת לך ליצור עצמאות בבית, בעבודה ובקהילה. טכנולוגיית עזר (AT (מסייעת להגביר, לתחזק ולשפר את היכולות התפקודיות של טכנולוגיה אלקטרונית וטכנולוגיית מידע.

באפשרותך לבחור מבין מוצרי AT רבים. הערכת ה AT- שלך צריכה לאפשר לך להעריך מספר מוצרים, לענות על השאלות שלך ולעזור לך לבחור את הפתרון הטוב ביותר למצבך. תגלה שאנשי מקצוע מוסמכים לביצוע הערכות AT מגיעים מתחומים רבים , כולל בעלי רישיון או הסמכה בפיזיותרפיה, ריפוי בעיסוק, קלינאות תקשורת ותחומי מומחיות אחרים. גם אנשי מקצוע אחרים ללא רישיון או הסמכה יכולים לספק מידע הערכה. ודאי תרצה לקבל מידע על הניסיון, המומחיות והתעריפים של האדם כדי לקבוע אם הוא מתאים לצורכיך.

#### נגישות עבור מוצרי HP

הקישורים שלהלן מספקים מידע על מאפייני נגישות וטכנולוגיית עזר, אם רלוונטיים וזמינים במדינה/אזור שלך, הנכללים במוצרי HP שונים. משאבים אלה יסייעו לך לבחור במאפייני טכנולוגיית העזר ובמוצרים הספציפיים המתאימים ביותר למצבך.

- Accessibility & Aging HP) התיישנות ונגישות של HP(: היכנס לאתר [com.hp.www://http](http://www.hp.com), הקלד נגישות בתיבת החיפוש. בחר את Accessibility and Aging of Office) משרד התיישנות ונגישות).
	- מחשבי HP: במוצרי Windows, עבור אל [support/com.hp.www://http](http://www.hp.com/support), הקלד אפשרויות נגישות של ה שלנו). בתיבת החיפוש **Search our knowledge** הפש במידע שלנו). בחר את מערכת ההפעלה המתאימה Windows בתוצאות.
- FIP Shopping ציוד היקפי עבור מוצרי HP: היכנס לאתר http://store.hp.com, בחר **Shop (**חנות), ולאחר מכן בחר Monitors) צגים) או Accessories) אביזרים).

אם דרושה לך תמיכה נוספת בתכונות נגישות במוצר HP שלך, ראה יצירת קשר עם [התמיכה](#page-46-0) בעמוד .41

#### קישורים נוספים לשותפים וספקים חיצוניים שעשויים לספק סיוע נוסף:

- [מ](http://www.microsoft.com/enable)ידע על [הנגישות](http://www.microsoft.com/enable) של [Microsoft\)](http://www.microsoft.com/enable) [Windows](http://www.microsoft.com/enable) ו[-Office Microsoft\(](http://www.microsoft.com/enable)
- [מ](https://www.google.com/accessibility/)ידע על [הנגישות](https://www.google.com/accessibility/) של מוצרי [Google\)](https://www.google.com/accessibility/) [Android, Chrome, Apps Google\(](https://www.google.com/accessibility/)

### תקנים וחקיקה

<span id="page-44-0"></span>מדינות ברחבי העולם מחילות תקנות לשיפור הגישה למוצרים ולשירותים עבור אנשים עם מוגבלויות. תקנות אלה חלות באופן היסטורי על מוצרי ושירותי טלקומוניקציה, מחשבים ומדפסות בעלי מאפיינים מסוימים של תקשורת והפעלת וידאו , התיעוד למשתמש המשויך אליהם ותמיכת הלקוחות שלהם.

#### תקנים

ועדת הגישה האמריקנית יצרה את סעיף 508 לתקני רגולציית הרכישה הפדרלית (FAR (כדי לטפל בטכנולוגיות הגישה למידע והתקשורת (ICT (עבור אנשים עם מוגבלויות פיזיות, חושיות או קוגניטיביות.

התקנים כוללים קריטריונים טכניים הספציפיים לסוגי טכנולוגיות שונים, וכן דרישות המבוססות על ביצועים שמתמקדות ביכולות התפקודיות של המוצרים הנכללים. קריטריונים ספציפיים מתייחסים ליישומי תוכנה ולמערכות הפעלה, מידע מבוסס-אינטרנט ואפליקציות, מחשבים, מוצרי טלקומוניקציה, וידאו ומולטימדיה ומוצרים בלעדיים בעלי יכולת שליטה עצמית.

#### ייפוי כוח 376 – 549 301 EN

האיחוד האירופי יצר את תקן 549 301 EN במסגרת ייפוי כוח 376 כערכת כלים מקוונת לרכישה ציבורית של מוצרי ICT. התקן מפרט את דרישות הנגישות הרלוונטיות למוצרים ולשירותים של ICT, יחד עם תיאור של הליכי הבדיקות ושיטות ההערכה עבור כל דרישה.

#### הנחיות לנגישות תוכן אינטרנט (WCAG(

ההנחיות לנגישות תוכן אינטרנט (WCAG (של יוזמת נגישות האינטרנט של C3W) WAI (עוזרות למעצבי אינטרנט ולמפתחים ליצור אתרים שעונים בצורה טובה יותר על צורכי אנשים בעלי מוגבלויות או מגבלות הקשורות לגיל.

הנחיות WCAG מקדמות נגישות בטווח המלא של תוכן האינטרנט (טקסט, תמונות, שמע ווידאו) ואפליקציות האינטרנט . הנחיות WCAG ניתנות לבדיקה מדויקת, קלות להבנה ולשימוש ומספקות למפתחי אינטרנט גמישות כדי לחדש. הנחיות 2.0 WCAG אושרו גם כ[40500:2012- IEC/ISO.](http://www.iso.org/iso/iso_catalogue/catalogue_tc/catalogue_detail.htm?csnumber=58625/)

 WCAG מתייחסות באופן ספציפי למחסומים המונעים גישה לאינטרנט שנתקלים בהם אנשים בעלי מוגבלויות ראייה, שמיעה , מוגבלויות גופניות, קוגניטיביות ונוירולוגיות, ומשתמשי אינטרנט מבוגרים יותר בעלי צורכי נגישות. 2.0 WCAG מספקות מאפיינים של תוכן נגיש:

- **מורגש (**לדוגמה, על-ידי אספקת חלופות טקסט עבור תמונות, כיתובים עבור שמע, יכולת התאמה של מצגות וניגודיות צבעים)
	- ניתן לניתוח (על-ידי אספקת גישה למקלדת, ניגודיות צבעים, תזמון קלט, הימנעות מהתקפים ויכולת ניווט)
		- ניתן להבנה (על-ידי אספקת קריאות, אפשרות חיזוי וסיוע קלט)
			- חזק (לדוגמה, על-ידי טיפול בתאימות בעזרת טכנולוגיות עזר)

#### חקיקה ותקנות

נגישות ה IT- והמידע הפכה לתחום בעל חשיבות חקיקתית שהולכת וגדלה. הקישורים הבאים מספקים מידע על חקיקה , תקנות ותקנים חשובים.

- [ארצות](http://www8.hp.com/us/en/hp-information/accessibility-aging/legislation-regulation.html#united-states) הברית
	- [קנדה](http://www8.hp.com/us/en/hp-information/accessibility-aging/legislation-regulation.html#canada)
	- [אירופה](http://www8.hp.com/us/en/hp-information/accessibility-aging/legislation-regulation.html#europe)
	- [אוסטרליה](http://www8.hp.com/us/en/hp-information/accessibility-aging/legislation-regulation.html#australia)

### משאבי נגישות וקישורים שימושיים

ארגונים, מוסדות ומשאבים אלה עשויים להיות מקורות טובים למידע לגבי מוגבלויות ומגבלות הקשורות לגיל.

<span id="page-45-0"></span>הערה: זו אינה רשימה ממצה. הארגונים הבאים מסופקים למטרות מידע בלבד. HP אינה נושאת באחריות למידע או לאנשי קשר שתיתקל בהם באינטרנט. הרשימה בדף זה אינה מהווה המלצה של .HP

#### ארגונים

ארגונים אלה הם חלק קטן מהארגונים הרבים המספקים מידע על מוגבלויות ומגבלות הקשורות לגיל.

- האיגוד האמריקני לאנשים עם מוגבלויות (AAPD(
- האיגוד לתוכניות המשמשות כטכנולוגיות עזר (ATAP(
	- האיגוד לאובדן שמיעה באמריקה (HLAA(
- מרכז הסיוע הטכני וההכשרה לטכנולוגיית מידע (ITTATC(
	- Lighthouse International
		- האיגוד הלאומי לחירשים
	- הפדרציה הלאומית לעיוורים
- החברה לטכנולוגיית עזר ולהנדסת שיקום של צפון אמריקה (RESNA(
- (TDI) Telecommunications for the Deaf and Hard of Hearing, Inc.  $\bullet$ 
	- יוזמת נגישות האינטרנט של C3W) WAI(

#### מוסדות חינוכיים

מוסדות חינוך רבים, לרבות דוגמאות אלה, מספקים מידע אודות מוגבלויות ומגבלות הקשורות לגיל.

- אוניברסיטת מדינת קליפורניה, נורת'רידג', המרכז למוגבלויות (CSUN(
	- אוניברסיטת ויסקונסין מדיסון, מרכז טרייס
	- התוכנית להתאמת מחשבים של אוניברסיטת מינסוטה

#### משאבי מוגבלויות אחרים

משאבים רבים, לרבות דוגמאות אלו, מספקים מידע אודות מוגבלויות ומגבלות הקשורות לגיל.

- התוכנית לסיוע טכני של ADA) חוק אזרחי אמריקה בעלי מוגבלויות)
	- רשת ILO Global Business and Disability
		- EnableMart •
		- פורום המוגבלויות האירופאי
			- הרשת להתאמת משרות
				- Microsoft Enable •

#### קישורים של HP

<span id="page-46-0"></span>קישורים ספציפיים אלה ל HP- מספקים מידע המתייחס למוגבלויות ולמגבלות הקשורות לגיל.

[מ](http://www8.hp.com/us/en/hp-information/ergo/index.html)דריך הנוחות [והבטיחות](http://www8.hp.com/us/en/hp-information/ergo/index.html) של [HP](http://www8.hp.com/us/en/hp-information/ergo/index.html)

[מ](https://government.hp.com/)כירות למגזר [הציבורי](https://government.hp.com/) של [HP](https://government.hp.com/)

### יצירת קשר עם התמיכה

HP מציעה תמיכה טכנית וסיוע בנושאי אפשרויות נגישות עבור לקוחות עם מוגבלויות.

```
(掌 הערה: התמיכה תינתן בשפה האנגלית בלבד.
```
- לקוחות חירשים או כבדי שמיעה שיש להם שאלות בנוגע לתמיכה טכנית או נגישות של מוצרי :HP
- שימוש ב WebCapTel/VRS/TRS- לחיוג אל 656-7058 (877) בימים שני עד שישי, בשעות 6:00 עד 21:00 שעון ההרים.
- לקוחות בעלי מוגבלויות אחרות או מגבלות הקשורות לגיל שיש להם שאלות בנושא תמיכה טכנית או בנושא הנגישות של מוצרי HP יכולים לבחור מבין האפשרויות הבאות:
	- חיוג אל 259-5707 (888) בימים שני עד שישי, בשעות 6:00 עד 21:00 שעון ההרים.

## אינדקס

#### א

אבחון אוורור הולם, הקפדה על איגוד בינלאומי של מומחי נגישות

#### ג

גיבוי, יצירה גיבויים

#### ה

הגדרות Remote HP PC Hardware **Diagnostics UEFI** התאמה שימוש הודעות על שינויים במוצר הכנה למשלוח הנחיות לאוורור הנחיות לתפעול המחשב הערכת צורכי נגישות הרכבת המחשב התקנה מערכת ההפעלה Ubuntu Linux RHEL SLED התקנת המחשב אבטחה הוספת צגים מחזור המוצר נוהלי התקנה תיצור צגים

#### ז

זיהוי לוח קלט/פלט גמיש

#### ח

חריץ כבל אבטחה, זיהוי

#### ט

טיפול במחשב שלך טכנולוגיית עזר (AT( איתור מטרה

#### י יציאות

SuperSpeed A-Type USB עם HP Sleep and Charge USB Type-C SuperSpeed 20 Gbps עם Charge and Sleep HP יציאת SuperSpeed USB עם Sleep HP Charge and, זיהוי יציאת USB Type-C SuperSpeed במהירות 20 Gbps עם and Sleep HP Charge, זיהוי

#### כ

כיבוי מחשב כיסוי אנטנה זיהוי כיסוי אנטנה, זיהוי כלי Windows, שימוש כרטיסי גרפיקה, סוגים כרטיסים גרפיים, נתמכים כתובות URL אישור Red Hat דף חיפוש בעלון האישור של SUSE טבלת חומרה במחשבי HP למערכת ההפעלה Linux מידע ליצירת קשר עם HP בארה"ב מערכת ההפעלה Ubuntu תיקון עצמי על ידי לקוח HP

#### ל

לחצן הפעלה, זיהוי

#### מ

מאפייני המחשב מדיה לשיקום יצירה באמצעות כלי Windows מדיית השחזור של Recovery HP שחזור מדיית שיקום יצירה באמצעות ה- Cloud HP Recovery Download Tool מדיניות עזר של HP מחבר כניסת שמע (כחול), זיהוי מחבר תצוגה DisplayPort עם מצב כפול זיהוי

<span id="page-47-0"></span>מחברים יציאת תצוגה DisplayPort עם מצב כפול מחשב, אבחון מחשב, עדכון מחשב, פתרון בעיות מידע בנושא אחריות מידע על המוצר מערכות המותאמות להפעלה באמצעות Linux גרסאות Linux יצירת תקליטור מערכת ההפעלה Ubuntu התקנה תקליטור מנהלי התקנים של HP מפרט, מוצר משאבי HP משאבים, נגישות משדרג מנהלי התקנים

#### נ

נגישות [39](#page-44-0)[-37](#page-42-0) [,](#page-44-0) ניקוי המחשב שלך הסרת לכלוך ופסולת חיטוי נקודה לשחזור המערכת, יצירה

#### ס

סדר אתחול, שינוי

#### ע

עדכון המחשב עדכונים

#### פ

פריקת חשמל סטטי פתרון בעיות בדיקה חזותית בזמן האתחול במהלך הפעילות תיקון עצמי על ידי לקוח

#### צ

צגים דרישות חיבור הגדרת צג

התאמה אישית של הצג חיבור כרטיס גרפי כרטיסי גרפיקה של צד שלישי כרטיסים גרפיים נתמכים

#### ק

קודי הבהוב או צפצוף קישורים אישור Red Hat דף חיפוש בעלון האישור של SUSE טבלת חומרה במחשבי HP למערכת ההפעלה Linux מידע ליצירת קשר עם HP בארה"ב מערכת ההפעלה Ubuntu תיקון עצמי על ידי לקוח HP

#### ר

רכיבים חזית חלק אחורי צד שמאל

#### ש

שחזור כונן Flash מסוג USB מדיה תקליטורים שחזור מערכת שיטות שחזור ושיקום שיקום שקע משולב ליציאת שמע (אוזניות)/כניסת שמע (מיקרופון ), זיהוי שקע רשת, זיהוי שקע -45RJ) רשת), זיהוי שקעים רשת שקע משולב ליציאת שמע (אוזניות)/כניסת שמע (מיקרופון) -45RJ) רשת)

#### ת

תחזוקת המחשב תיעוד תיקון עצמי על ידי לקוח תמיכה התקשרות יועצים מחשבים

מקוון משאבי HP משאבים כלליים עלונים תמיכת HP תמיכה טכנית תמיכת לקוחות, נגישות תפס מחליק זיהוי תקליטור מנהלי התקנים של HP התקנת Ubuntu תקני הנגישות של סעיף 508 תקנים וחקיקה, נגישות

#### A

AT) טכנולוגיית עזר) איתור מטרה

B

BIOS עדכון קביעת גרסה שדרוג

#### H

HP PC Hardware Diagnostics UEFI הורדה הפעלה קוד מזהה כשל שימוש HP PC Hardware Diagnostics Windows גישה [27](#page-32-0) [,](#page-32-0) הורדה התקנה קוד מזהה כשל שימוש HP Sure Recover

#### L

Linux התקנה מנהלי התקנים גרפיים קנייניים פתרונות RHEL

#### R

RHEL התקנה Linux

#### S

SLED התקנה

#### W

Windows גיבוי מדיה לשיקום נקודה לשחזור המערכת